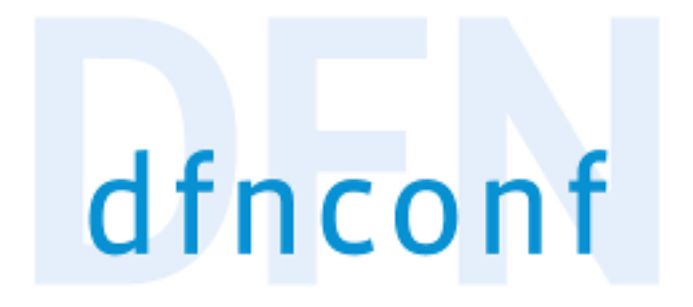

## Anleitung DFNconf Web-/Videokonferenzdienst

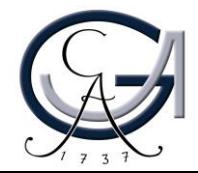

## Was ist DFNconf?

DFNconf ist der **Web-/Videokonferenzdienst** vom DFN-Verein, der **ohne weitere Plug-Ins (Web-Browserbasiert)** auf vielen Plattformen nutzbar ist.

Die Universität Göttingen kann seit Januar 2019 kostenlos den neuen Web- /Videokonferenz-Dienst des DFN-Vereins nutzen. Er basiert auf der Web- /Videkonferenzlösung von Pexip.

DFNconf-Dienst ist erreichbar über:

- SIP- und H.323-basierte Videokonferenz-Systeme,
- webbasierte Lösungen,
- mobile Endgeräte (Android & ios) mit der App Pexip Infinity Connect
- Telefoneinwahl. z.B. +49-30-200-979-XXXXX

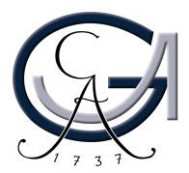

## Wer kann teilnehmen?

Die Mitarbeitenden der Universität Göttingen, die einen GWDG-Account besitzen, können mit wenigen Klicks Meeting-Räume in DFNconf erstellen.

Teilnehmende wie z.B. Kolleg\*innen, Studierende oder externe Partner\*innen können mit der Vorlage, die DFNconf automatisch für den Meetingraum bereitstellt, zu einer Sitzung eingeladen werden.

Alle Externe, die die Zugangsdaten bekommen haben, dürfen in der Web- /Videokonferenz **ohne jegliche Anmeldung** teilnehmen.

#### $\leftarrow$   $\rightarrow$  $\mathcal{C}$ ■ my.conf.dfn.de/pexip/room/19410/email/

#### **DENconf-Portal**

Start » Meetingräume » DLL\_Testraum » Einladung

Textvorlage: DLL Testraum (HTML)

Sie sind zu einem DFNconf Meeting eingeladen:

Name des Meetingraums: DLL Testraum **Nummer des Meetingraums: 97981588** 

Um an dem Meeting teilzunehmen, haben Sie folgende Möglichkeiten:

- 1. Mit Ihrem Browser unter Windows, MacOS, GNU/Linux: https://conf.dfn.de/webapp/conference/97981588
- 2. Mit einem SIP/H.323-Raumsystem oder SIP/H.323-Client: H.323: 004910097981588 SIP: 97981588@conf.dfn.de
- 3. Mit einem Telefon (nur Audio): Wählen Sie 0049 30 200 97981588
- 4. Über Skype for Business: 97981588@vc.dfn.de
- 5. Mobil mit Smartphone: Voraussetzung ist die vorinstallierte Pexip App unter Android: https://play.google.com/store/apps/details?id=com.pexip.infinityconnect iOS: https://itunes.apple.com/us/app/pexip-infinity-connect/id1195088102

Geben Sie ein:

#### 97981588@conf.dfn.de

Warten Sie, bis Ihr Veranstalter den Meetingraum betreten hat.

Für einen Verbindungstest rufen Sie bitte folgende Webseite auf: https://www.conf.dfn.de/bes

Bitte beachten Sie auch die Hinweise zum Datenschutz unter https://www.conf.dfn.de/datens

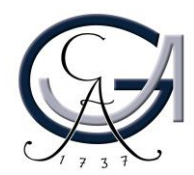

## Funktionen

DFNconf bietet folgenden Funktionsumfang:

- Audio-/Video-Konferenzen **mit bis zu 23 Teilnehmenden** in hoher Qualität
- **Audio-/Video-Streaming** zu unbegrenzte Anzahl von Zuschauer\*innen, inkl. Chat-Funktion
- Übertragung des PC-Bildschirms (Desktop Sharing) parallel zum Video
- Präsentation von Bild- und PDF-Dateien
- **Textchat**
- Zeitleiste mit Ereignissen der Konferenz
- Aufzeichnung der Webkonferenz in .mp4-Datei-Format

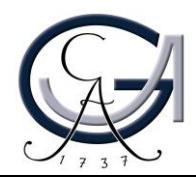

## Systemvoraussetzungen

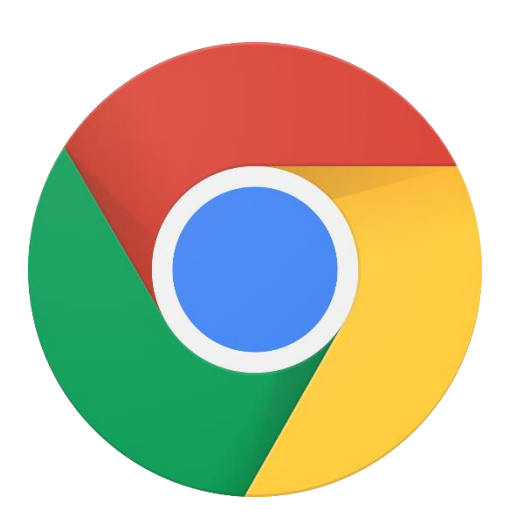

Zur Nutzung von DFNconf am eigenen Rechner empfehlen wir die Nutzung des Web-Browsers [Google Chrome.](https://www.google.de/chrome) Chrome bietet die höchste Kompatibilität.

Vorhandene Webcams und Mikrofone sollten i.d.R. erkannt werden. Bitte vermeiden Sie, wenn möglich, die Nutzung von einem integrierten Mikrofon, um eine gute Audioqualität, ohne Echo (Rückkopplungen) zu gewährleisten.

Neben dem Client im Webbrowser gibt es zu DFNconf auch ein eigenständiges PC-Programm mit dem gleichen Funktionsumfang. Siehe Pexip [Client.](https://www.conf.dfn.de/beschreibung-des-dienstes/zugangswege/pexip-client/)

Zur Nutzung von DFNconf über ein Smartphone/Tablet wird die App "Pexip Infinity Connect" benötigt: **[iOS](https://itunes.apple.com/us/app/pexip-infinity-connect/id1195088102) / [Android](https://play.google.com/store/apps/details?id=com.pexip.infinityconnect)** 

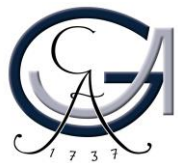

## Anmeldung als "Veranstalter"

### **1**. Gehen Sie bitte auf<https://www.conf.dfn.de/>

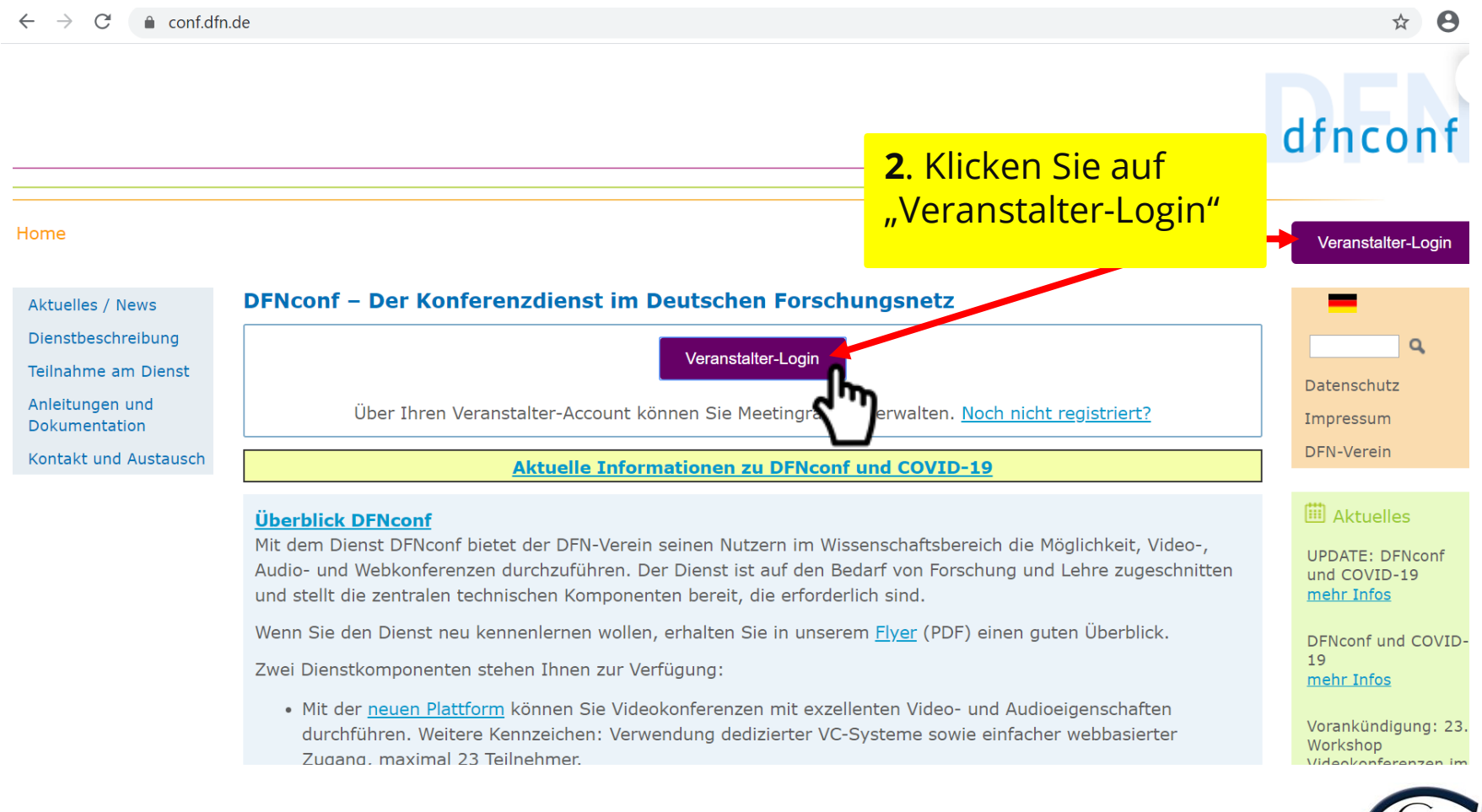

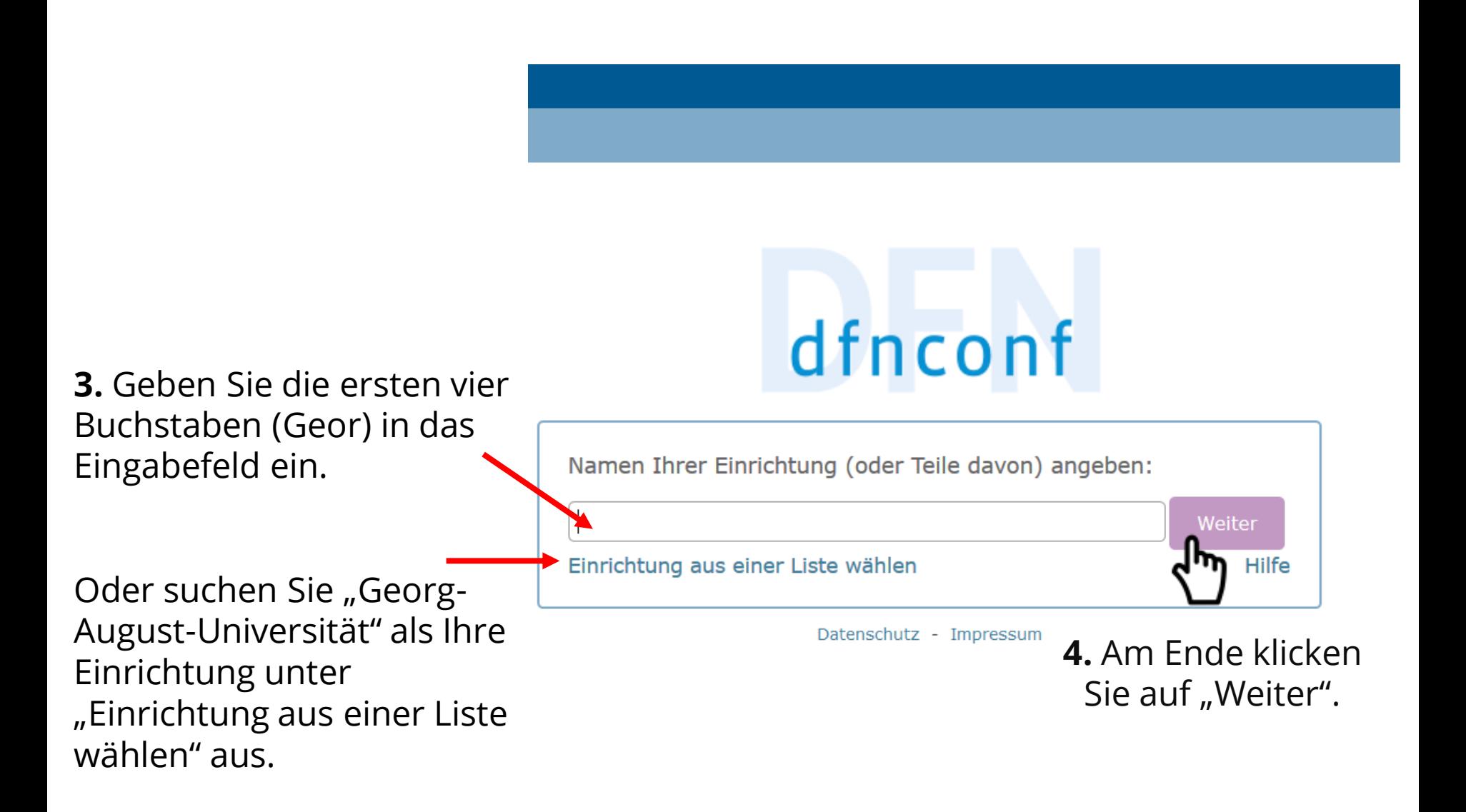

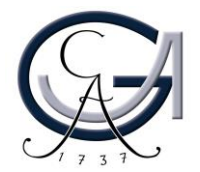

### **5.** Loggen Sie sich mit Ihrem - "@uni-goettingen.de/@gwdg.de"-Account z.B. **m.muster@uni-goettingen.de -** ein. Geben Sie dazu Ihr "@uni-goettingen.de/@gwdg.de"-Passwort ein.

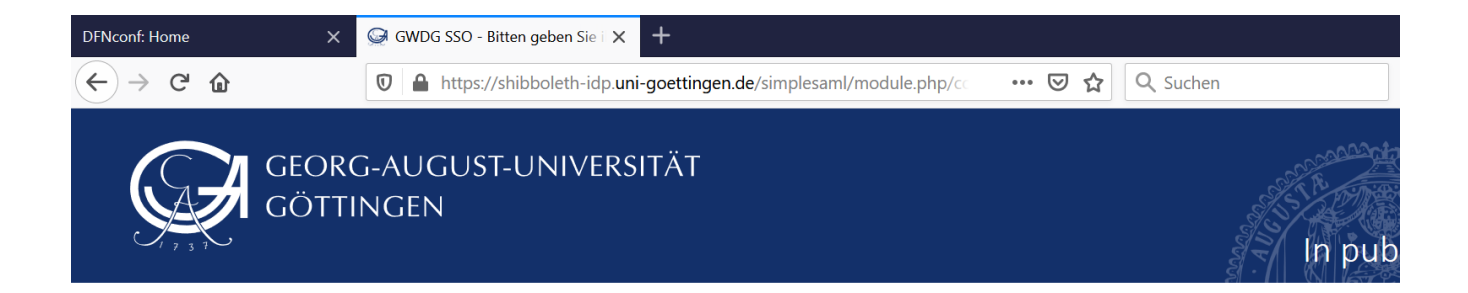

#### Bitten geben Sie ihren Nutzernamen und Passwort ein

Um diesen Dienst zu nutzen, müssen Sie sich authentifizieren. Bitte geben sie daher unten Nutzernamen und Passwort ein.

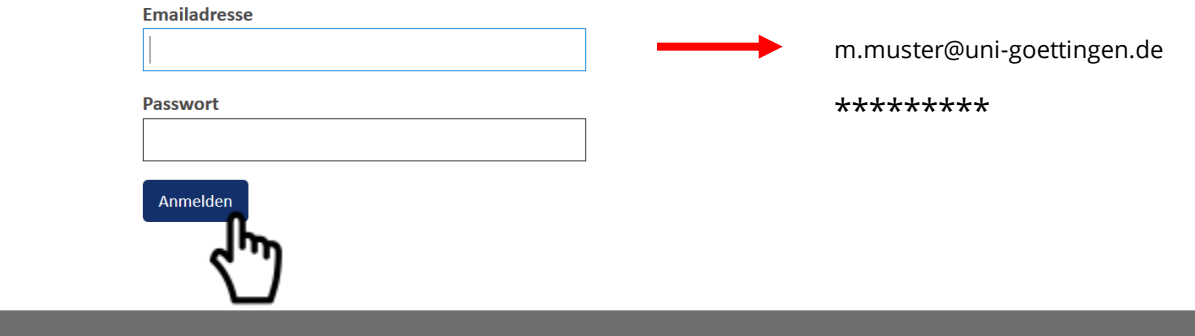

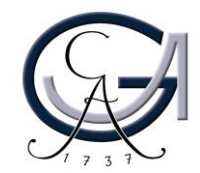

### **6.** Akzeptieren Sie einmalig am Anfang die Datennutzungsvereinbarung von DFN.

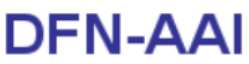

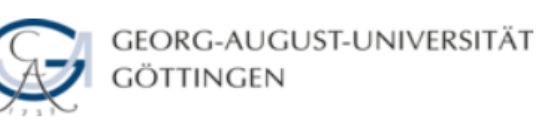

Sie greifen auf den folgenden Dienst zu: **DFNconf Dienst von DFN-Verein - Deutsches Forschungsnetz** 

Beschreibung des Dienstes: **DFNconf Veranstalterportal** 

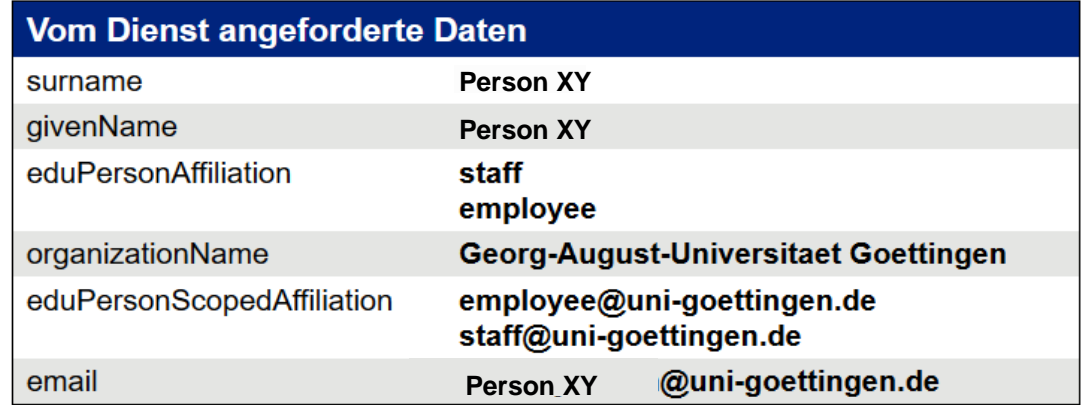

Der Dienst fordert die oben aufgeführten Daten an. Akzeptieren Sie, dass diese Daten über Sie immer gesendet werden, wenn Sie auf diesen Dienst zugreifen?

Diese Seite nicht mehr anzeigen.

**Ablehnen** 

Akzeptieren

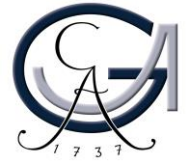

## Erstellung Meetingraum / Vorlesung

**Meetingraum:** jeder sieht jeden **Vorlesung:** Veranstalter\*innen sehen alle; Gäste nur Veranstalter\*innen

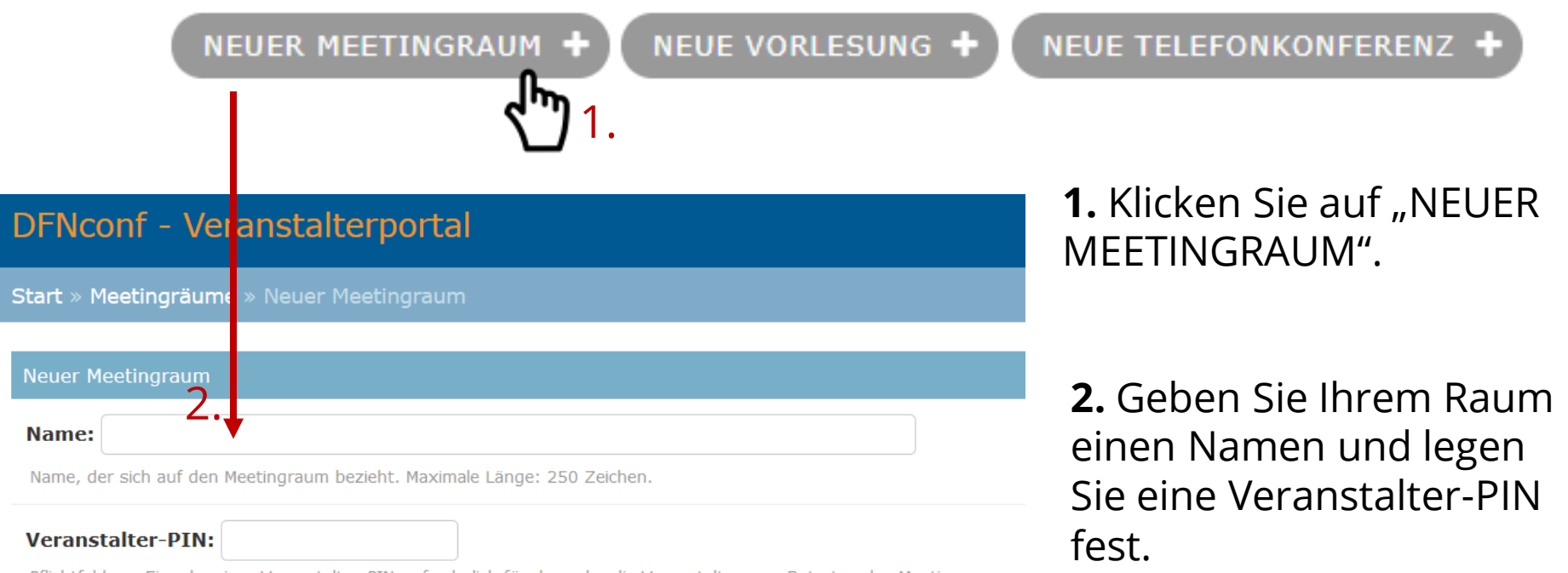

Pflichtfeld zur Eingabe einer Veranstalter-PIN, erforderlich für den oder die Veranstalter zum Betreten des Meetingraums, Ziffern haben oder beide PINs müssen mit # enden.

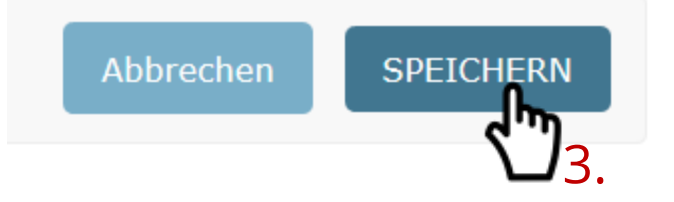

**3.** Drücken Sie auf "Speichern", um den Meetingraum oder die Vorlesung zu erstellen.

**4.** Sie werden zur Verwaltungsansicht weitergeleitet. Hier sehen Sie alle Ihre Meetingräume, Vorlesungen, und Telekonferenzen, die Sie erstellt haben.

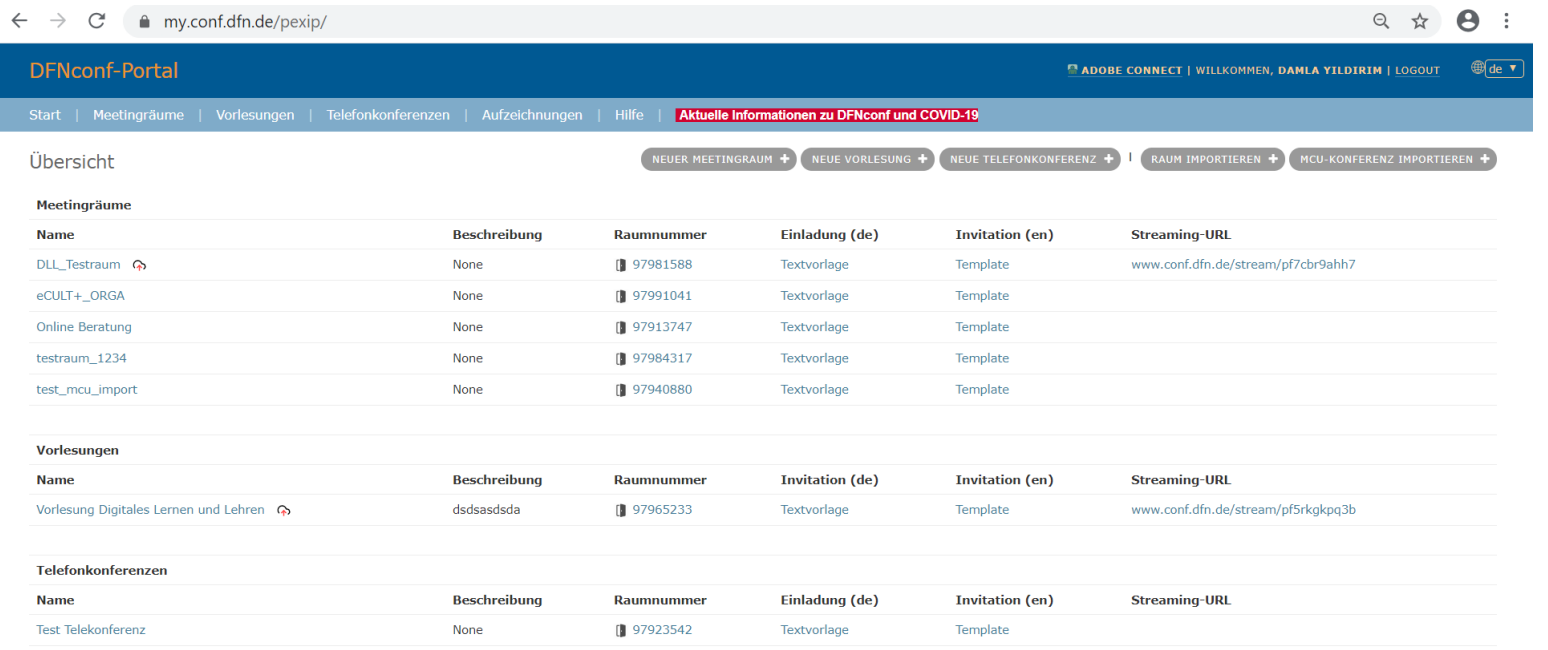

Datenschutz - Impressum

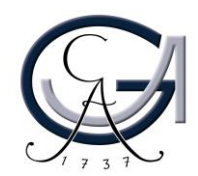

## Konfiguration der erweiterten Einstellungen

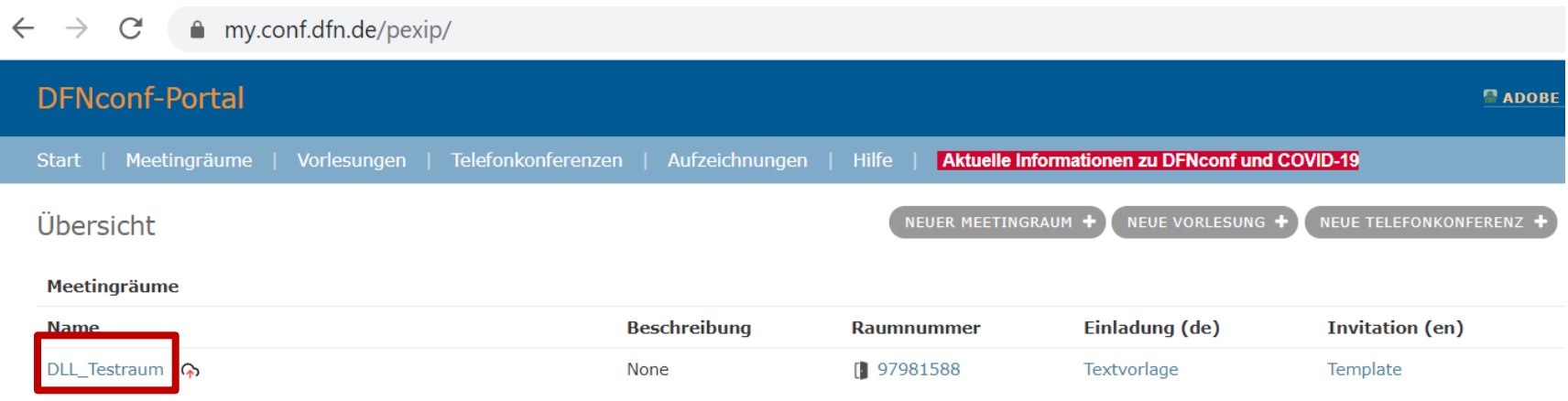

Wenn Sie einen Meetingraum/Vorlesung erstellt haben, können Sie entweder mit der "Default"-Einstellungen des Raums fortfahren, oder die erweiterten Einstellungen des Raums selbst konfigurieren.

Wählen Sie die Name des Meetingraums aus, um die erweiterten Einstellungen zu konfigurieren.

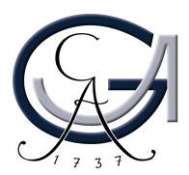

## Konfiguration der erweiterten Einstellungen

Gäste erlauben:

**Ja** 

Ja: Im Meeting sind Veranstalter und Gäste zugelassen. betritt.

Nein: Alle Teilnehmer haben Veranstalterrechte. Informat

### Gäste-PIN:

Optionales Feld zur Vergabe einer Gast-PIN zur sicheren beide PINs müssen mit # enden.

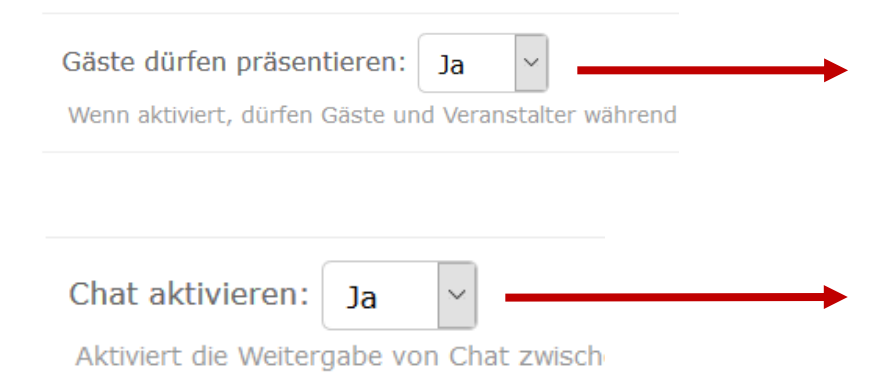

Erlauben Sie die Teilnahme von Gästen, wenn Sie kein geschlossenes Meeting, nur mit den Veranstalter\*innen durchführen möchten.

Hinterlegen Sie eine Gäste-PIN hinter, falls Sie Gäste erlauben wollen.

Wenn Sie "Gäste dürfen präsentieren" auswählen, können alle Gäste Ihre Präsentationsunterlagen, bzw. ihre Bildschirme im Konferenzraum freigeben.

Stellen Sie Ihren Gästen durch die Aktivierung der Chat-Funktion einen Rückkanal zur Verfügung, damit sie Fragen und Kommentare zusammenstellen, Störungsfälle bei Ihnen melden und miteinander kommunizieren können.

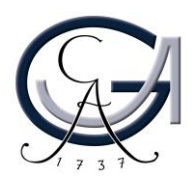

## Konfiguration der erweiterten Einstellungen

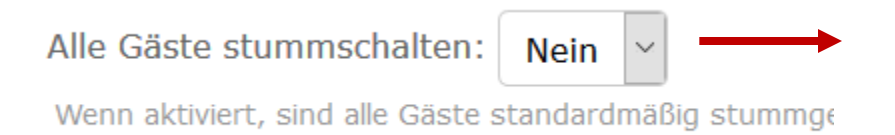

Wählen Sie "Nein" aus, wenn Sie alle Gäste standardmäßig stummschalten möchten. Wenn nicht, wählen Sie "Ja" aus.

Achtung, das Meeting können Sie schwer verwalten, wenn das Audio aller Gäste aktiv geschaltet ist und die Gäste mit der Nutzung des Systems nicht vertraut sind. Daher sorgen Sie vor Ihrem eigentlichen Termin dafür, dass alle Ihrer Gäste mit der Audio- &Videobedienung im Konferenzraum vertraut sind. Wenn möglich, veranstalten Sie einen Testtermin vor dem eigentlichen Termin.

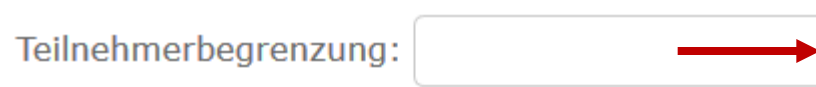

Optionales Feld zur Eingabe der maximalen Teilnehmerzah

Sie können die Anzahl der Teilnehmenden begrenzen. Geben Sie die gewünschte Anzahl von Teilnehmenden in das Eingabefeld ein. Der Standardwert liegt bei 23.

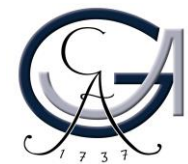

## Konfiguration des Streamings

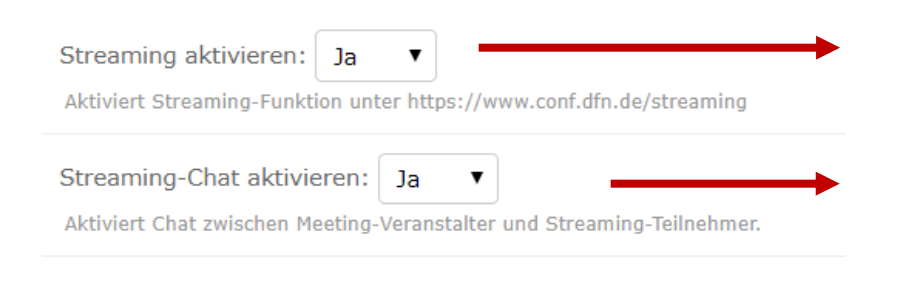

Wählen Sie "Ja" aus, um das Streaming zu aktivieren.

Wählen Sie "Ja" aus, um den Streaming-Chat zu aktivieren. Es wäre optimal, wenn Sie eine( n) weiteren Mitarbeiter\*in haben, die den Chat für Sie administriert und Ihnen Fragen und unter Umständen die Störungsfälle weiterleitet.

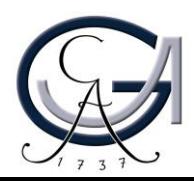

## Veranstalter-PIN vs. Gäste-PIN

#### Meetingraum ändern - 97965359

Name: Testraum DLL

Name, der sich auf den Meetingraum bezieht. Maximale Läng

### **Veranstalter-PIN:**

Pflichtfeld zur Eingabe einer Veranstalter-PIN, erforderlich für an Ziffern haben oder beide PINs müssen mit # enden.

Sie müssen bei der Erstellung eines Meetingraums/Vorlesung eine Veranstalter-PIN festlegen. Diese PIN geben Sie nur an die Veranstalter\*innen der Konferenz weiter.

Wenn Sie die Veranstalter-PIN an die Gäste weitergeben, werden alle Gäste Veranstalterrechte bekommen. Dadurch können die Gäste alle Funktionen (Audio, Video, Trennung der Verbindung, etc…) im Meetingraum selbst steuern, so dass die Veranstalter\*innen keine Kontrolle mehr über das Meeting haben.

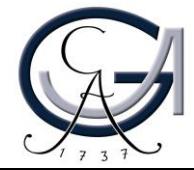

## Veranstalter-PIN vs. Gäste-PIN

### Gäste erlauben:

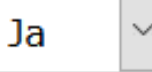

Ja: Im Meeting sind Veranstalter und Gäste zugela betritt.

Nein: Alle Teilnehmer haben Veranstalterrechte. Int

### Gäste-PIN:

Optionales Feld zur Vergabe einer Gast-PIN zur sic beide PINs müssen mit # enden.

> **Veranstalter- und Gäste-PINs müssen dieselbe Anzahl an Ziffern haben oder beide PINs müssen mit # enden.**

Wenn Sie Gäste zulassen und keine Gast-PIN anfordern, können die Gäste den Meetingraum jederzeit betreten, aber das Meeting beginnt erst, wenn die Veranstalter\*innen den Raum betreten oder jemand die Veranstalter-PIN (Host-PIN) im Meetingraum eingibt. Gäste, die keine PIN-Nummer erhalten haben, werden nach 5 Minuten aus dem Meetingraum entlassen.

Wenn Sie den Gastzugang mit einer PIN-Nummer versehen, können die Gäste die PIN-Nummer vor dem Betreten des Meetingraums eingeben, so dass sie, bis zum Eintreffen der Veranstalter\*innen im Raum abwarten können, ohne nach 5 Minuten aus dem Meetingraum entlassen zu werden.

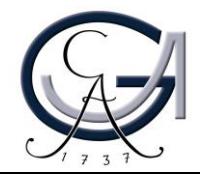

## OPTIONAL: MCU-Konferenznummer importieren

**1**. Klicken Sie auf "MCU-Konferenz importieren" in der Verwaltungsansicht.

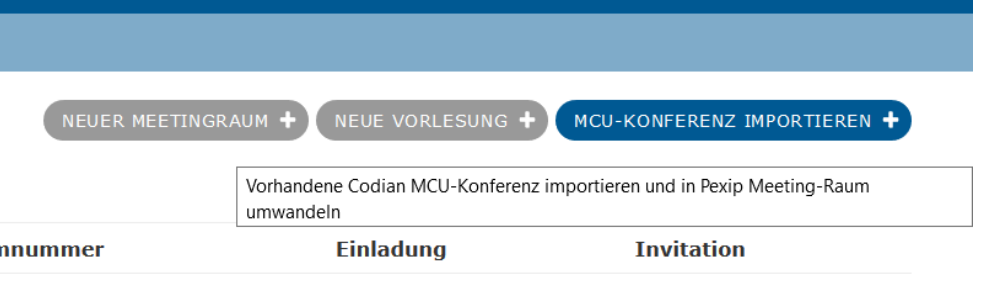

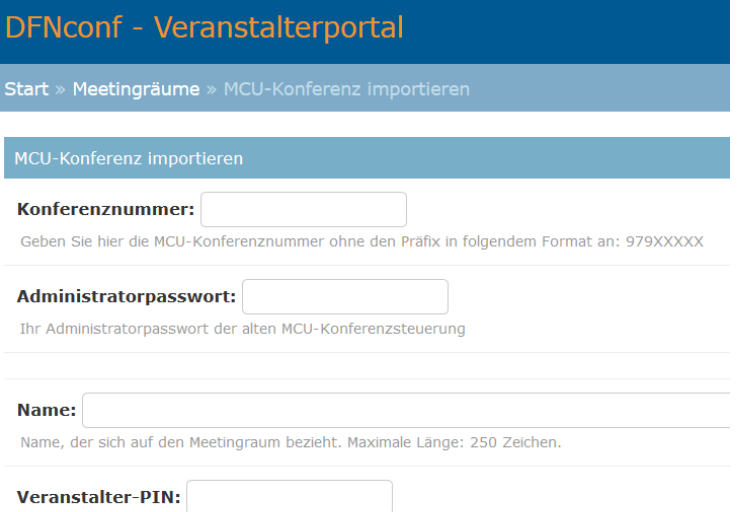

tfeld zur Eingabe einer Veranstalter-PIN, erforderlich für den oder die Veranstalter zum Betrete ern haben oder beide PINs müssen mit # ender

Mehr Einstellungen (Show)

**2**. Geben Sie Ihre MCU-Konferenznummer (ohne das Präfix 0049100) und das Passwort ein.

**3**. Geben Sie Ihrem Raum einen Namen und legen Sie die Veranstalter-PIN fest.

**4.** Am Ende klicken Sie auf "Speichern".

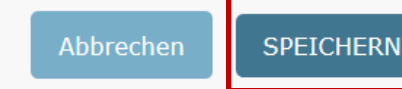

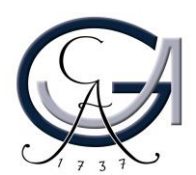

## Einladung der Gäste

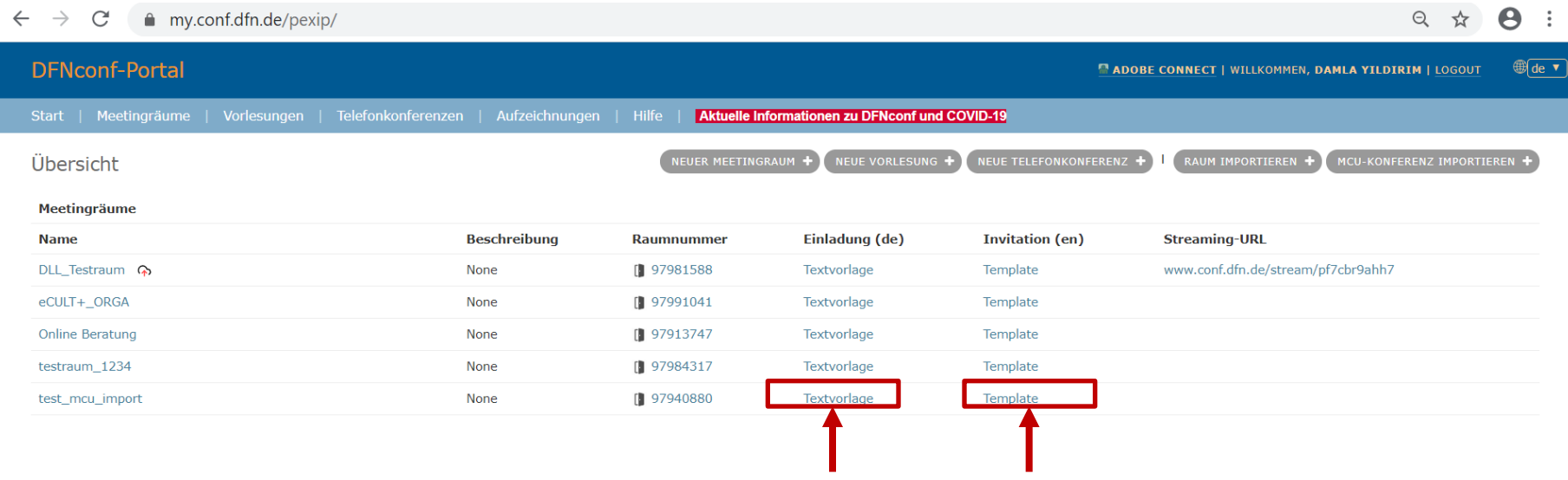

Wählen Sie "Textvorlage" oder "Template" aus, um den Einladungstext mit entsprechenden Informationen auf Deutsch oder auf Englisch aufzurufen.

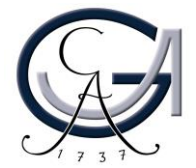

## Einladung der Gäste

### **DFNconf - Veranstalterportal**

Start » Meetingräume » Testraum DLL » Textvorlage

#### Textvorlage: Testraum DLL (HTML)

Sie sind zu einem DFNconf Meeting eingeladen:

Name des Meetingraums: Testraum\_DLL **Nummer des Meetingraums: 97965359** 

Um an dem Meeting teilzunehmen, haben Sie folgende Möglichkeiten:

- 1. Mit Ihrem Browser unter Windows, MacOS, Linux: https://conf.dfn.de/webapp/conference/97965359
- 2. Mit einem SIP/H.323-Raumsystem oder SIP/H.323-Client: H.323: 004910097965359 SIP: 97965359@conf.dfn.de
- 3. Mit einem Telefon (nur Audio): Wählen Sie 0049 30 200 97965359
- 4. Über Skype for Business: 97965359@vc.dfn.de
- 5. Mobil mit Smartphone: Voraussetzung ist die vorinstallierte Pexip App unter

Android: https://play.google.com/store/apps/details?id=com.pexip.infinityconnect iOS: https://itunes.apple.com/us/app/pexip-infinity-connect/id1195088102

Geben Sie ein:

#### 97965359@conf.dfn.de

Warten Sie, bis Ihr Veranstalter den Meeting-Raum betreten hat. Bitte beachten Sie auch die Hinweise zum Datenschutz unter https://www.conf.dfn.de/datenschutz

GEORG-AUGUST-UNIVERSITÄT GÖTTINGEI

Alle Informationen, die Ihre Gäste für die Teilnahme an Ihrer Konferenz brauchen, sind in dieser Textvorlage zusammengefasst.

Die Vorlage können Sie kopieren und in Ihre Einladungsemail einfügen.

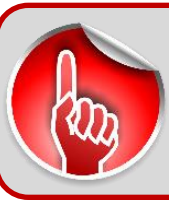

**Geben Sie die Veranstalter-PIN (Host-PIN) nur an die Veranstalter\*innen der Konferenz weiter! Ansonsten werden alle Gäste Veranstalterrechte haben!**

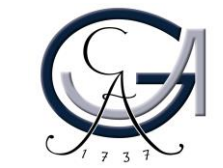

## Konferenz: Vorbereitung Mikrofon & Kamera

Stöpseln Sie Ihr Mikrofon und Kamera an.

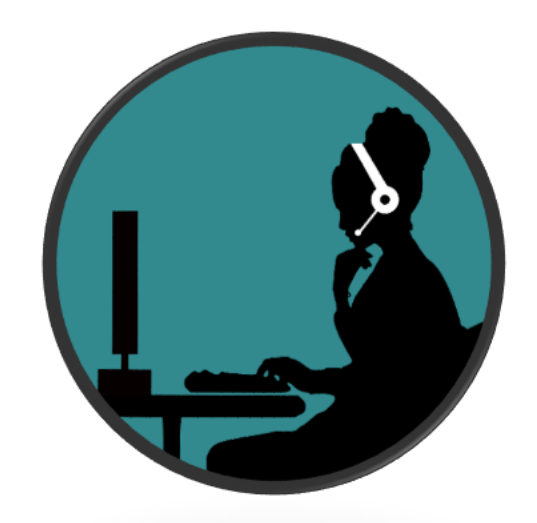

Auswahl des Mikrofons

- Headset mit Mikrofon (im Notfall das Headset Ihres Smartphones)
- Funkstrecken Mikrofon mit USB-Anschluss oder Klinke
- **Kein integriertes Mikrofon des Laptops verwenden**

Warten Sie kurz ab damit Ihr Rechner die Treiber installiert.

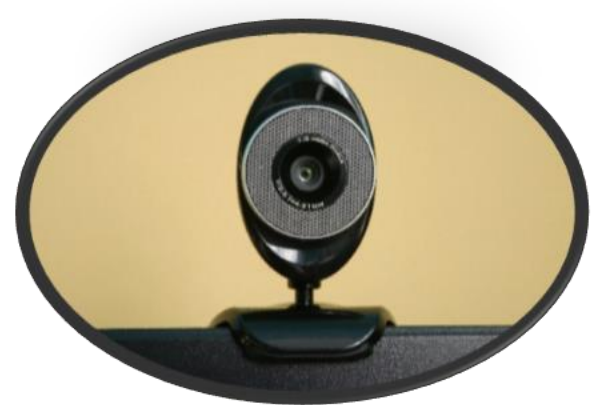

Auswahl der Kamera

- Webcam
- Integrierte Kamera des Laptops
- PTZ Kamera

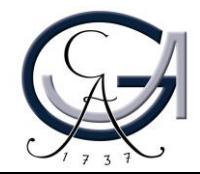

## Konferenz: Vorbereitung Mikrofon & Kamera

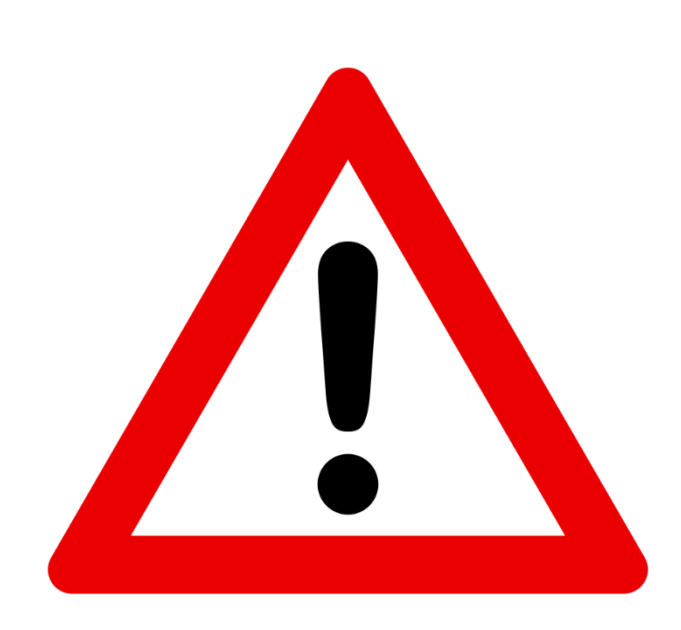

Wenn Sie keinen Audioausschlag erkennen, stellen Sie bitte sicher, dass Sie die richtige Quelle als Audioeingabequelle ausgewählt ist.

### **Achten Sie bitte darauf, dass Ihr Mikrofon nicht stummgeschaltet ist.**

Überprüfen Sie Ihre Standard Audio-Ausgabe- und Eingabegeräte in Windows, falls das Problem weiterhin vorhanden ist.

Machen Sie einen Rechtsklick auf das Lautsprechersymbol (unten rechts in der Windows Taskleiste). Öffnen Sie die Sound-Einstellungen. Wählen Sie dort das Ausgabegerät und Eingabegerät aus, die Sie angeschlossen haben.

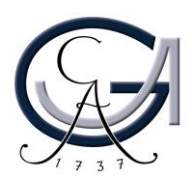

## Konferenz: Starten

### Klicken Sie die Raumnummer der Konferenz an.

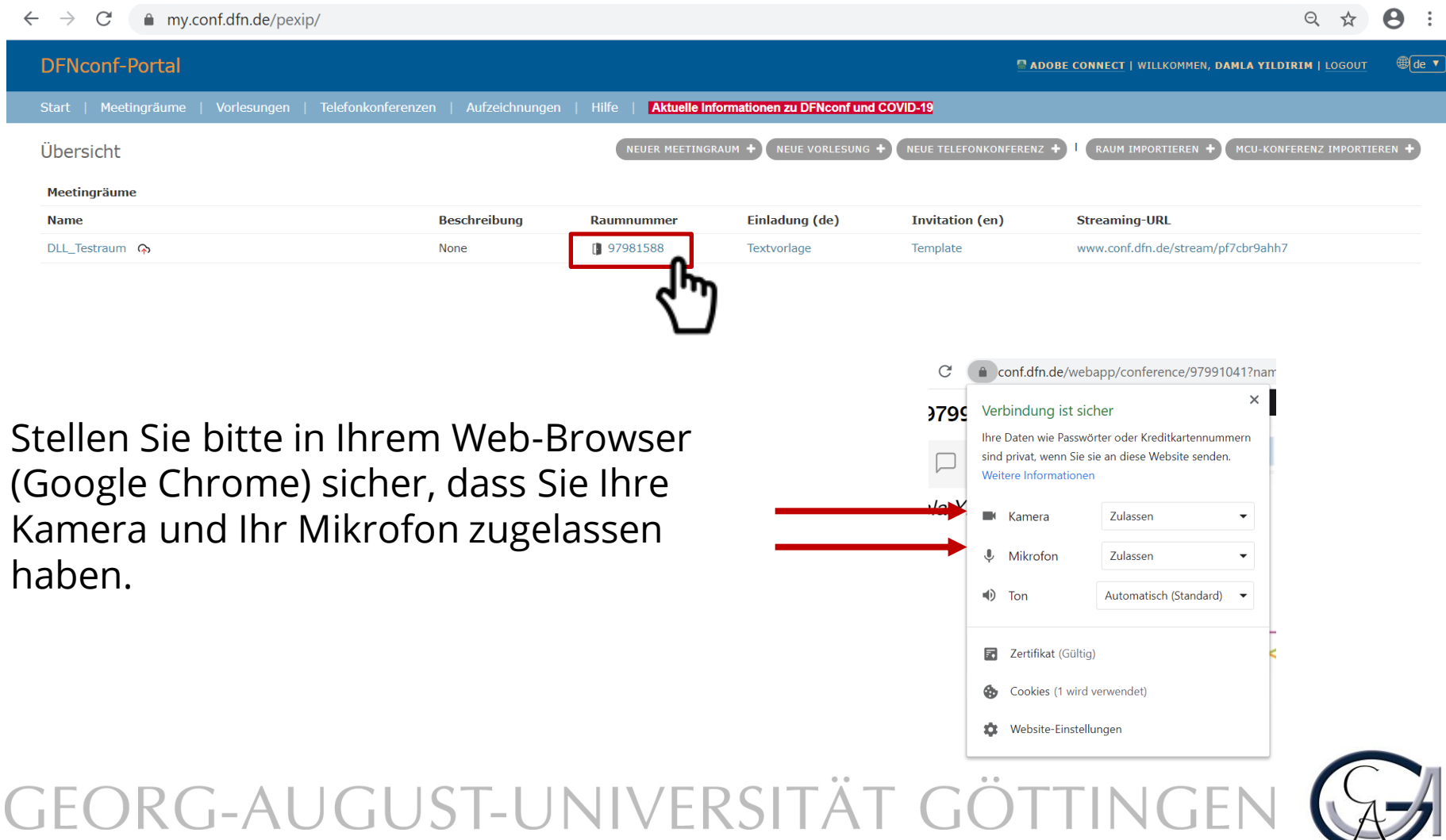

## Konferenzraum: Gesamtübersicht (Standard)

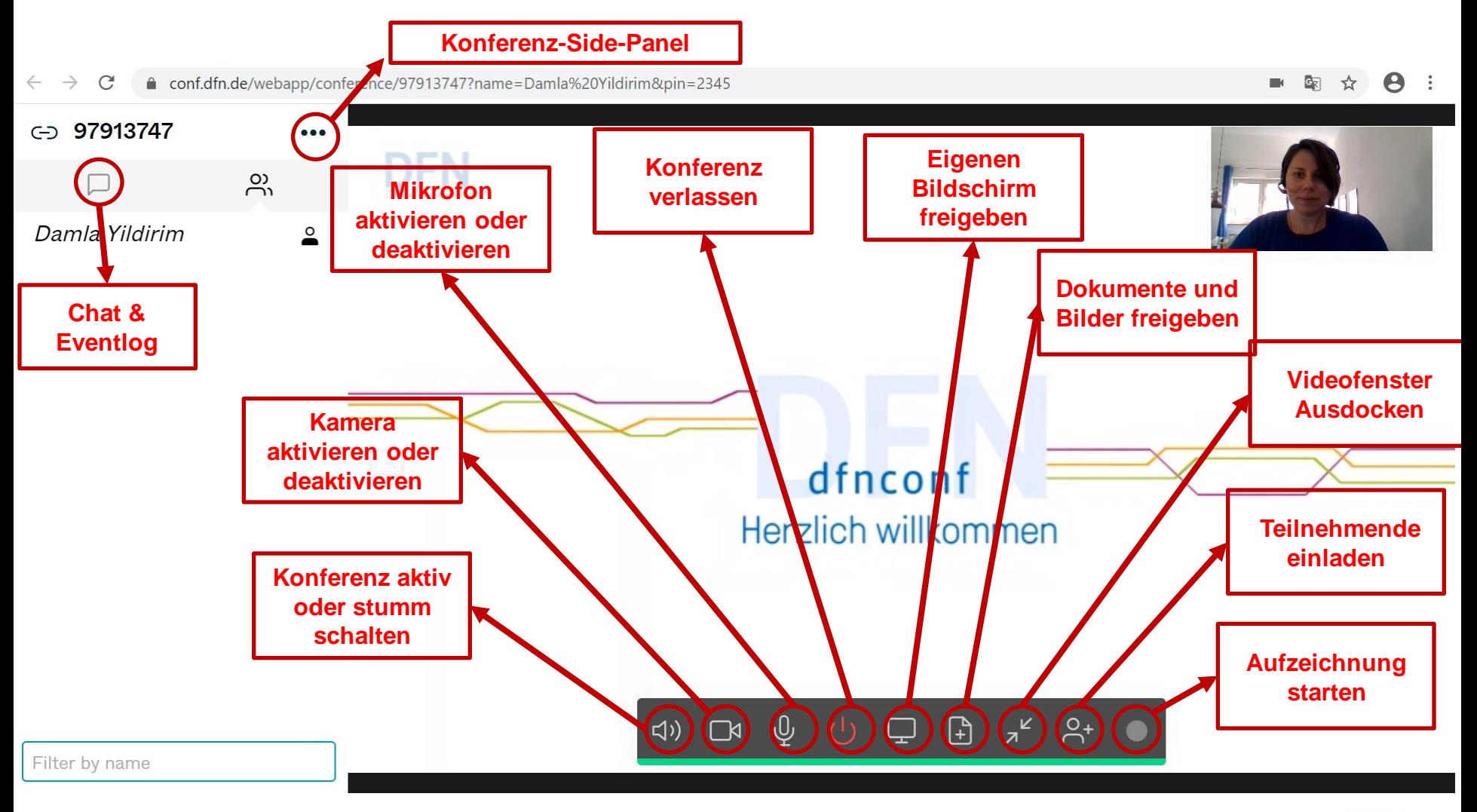

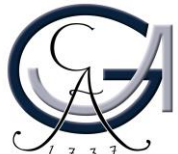

## Konferenzraum: Gesamtübersicht (inkl. Streamingmodul)

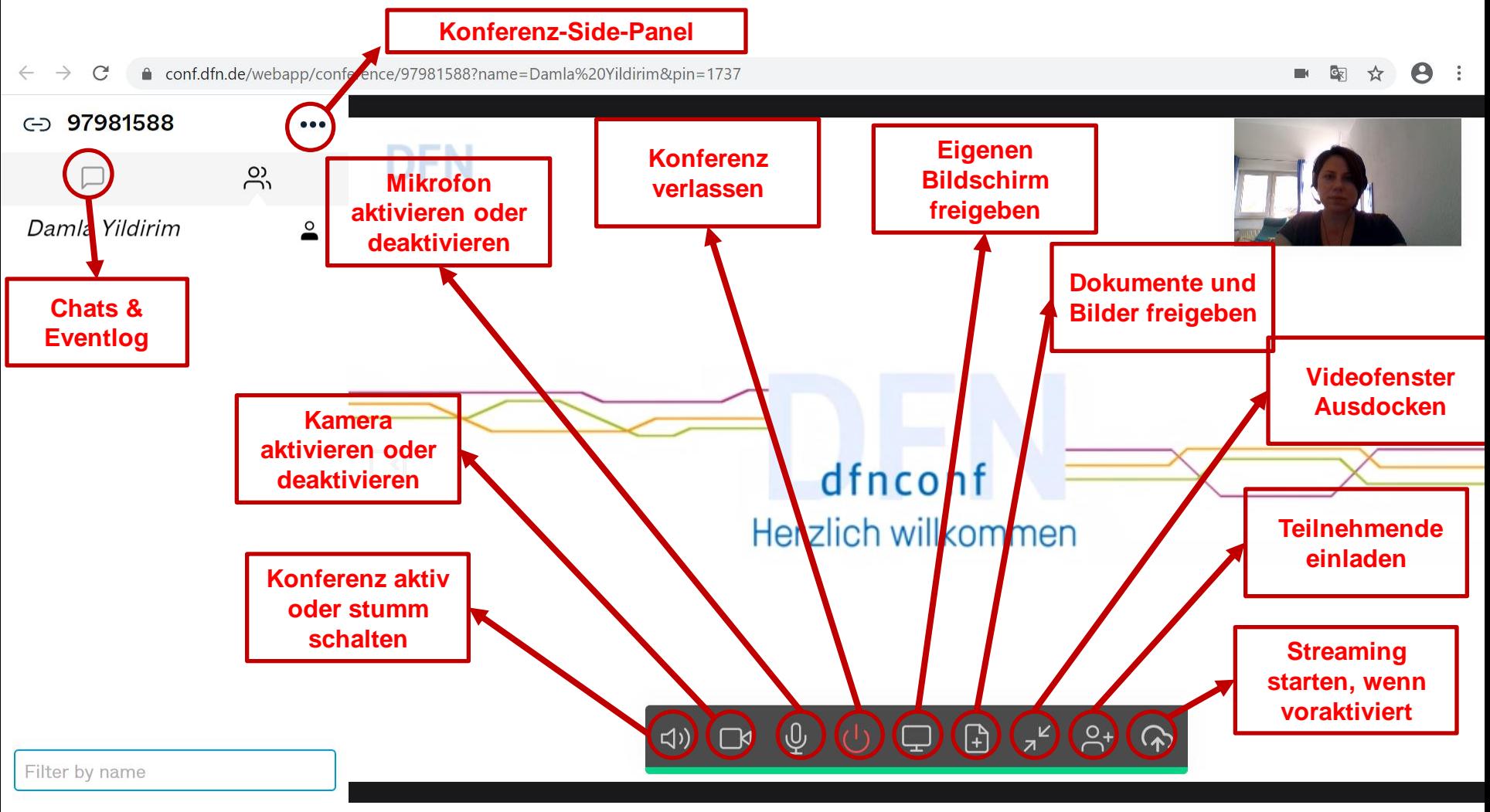

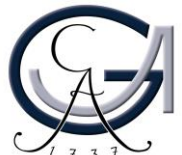

## Konferenzraum: Side-Panel

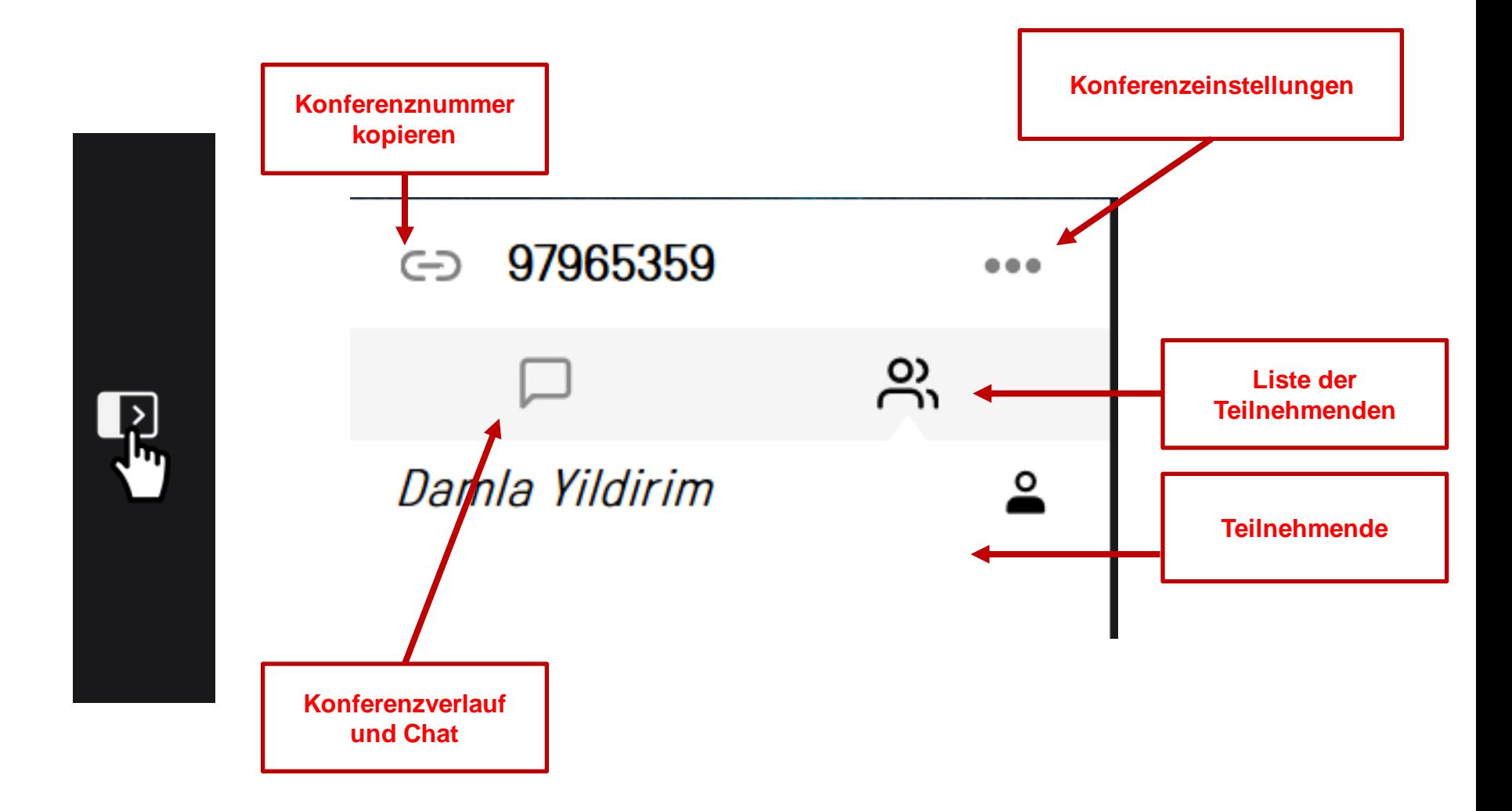

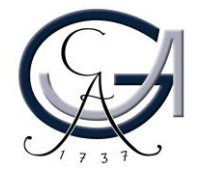

## Konferenzraum: Einstellungen

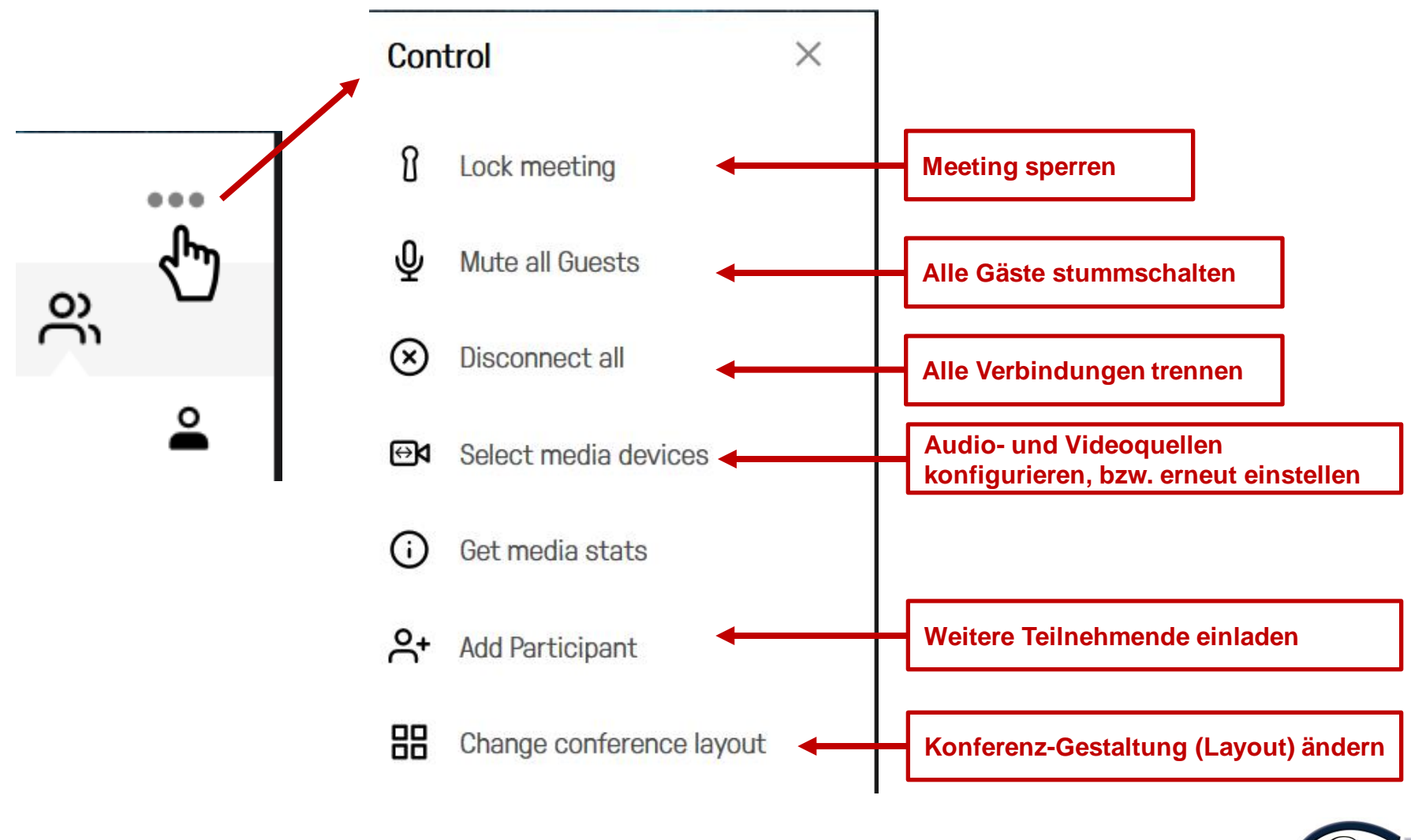

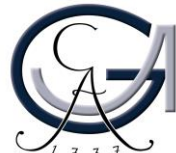

Falls Sie oder die Teilnehmenden Audioprobleme erleben, kann es sein, dass die Quellen nicht richtig ausgewählt worden sind. Das Problem können Sie im Meetingraum beheben.

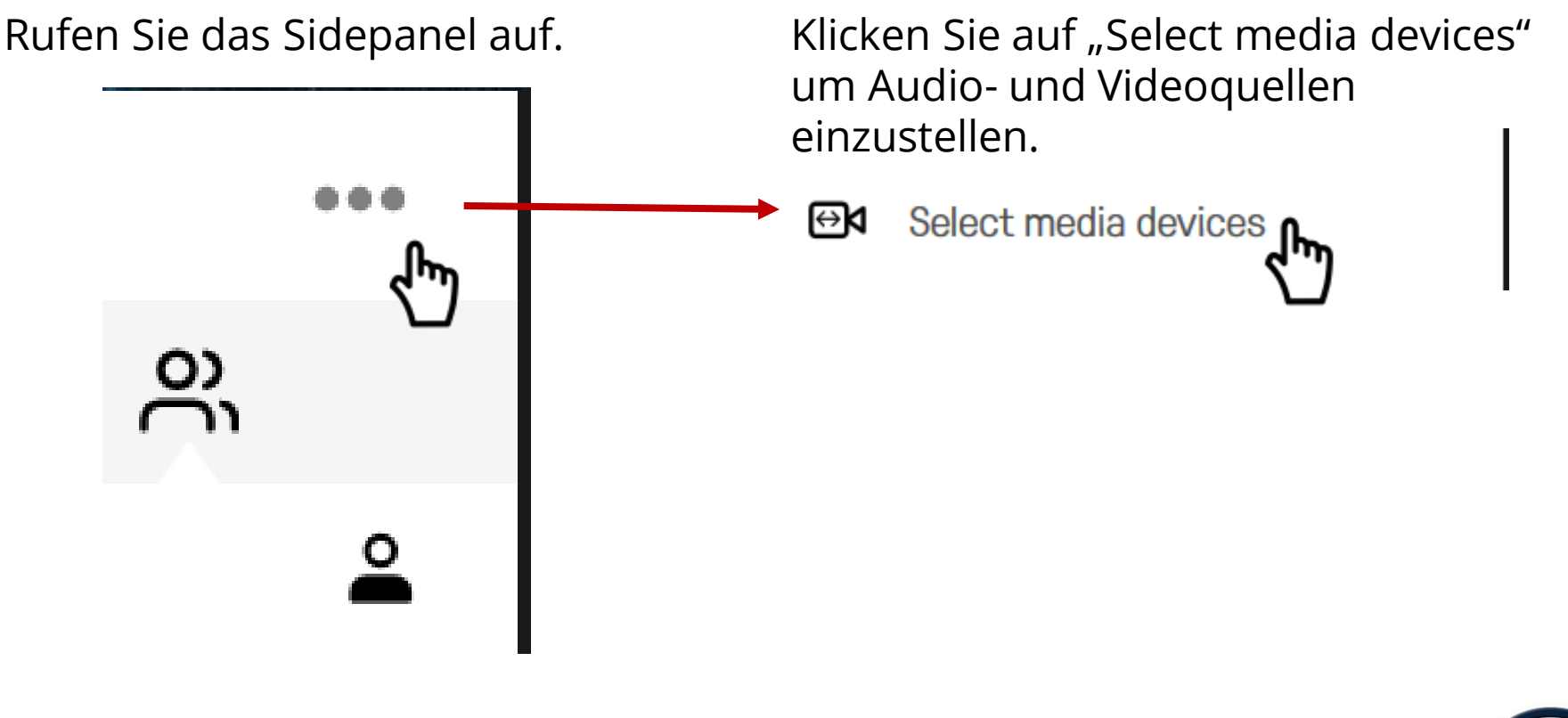

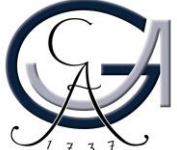

Klicken Sie auf "Select media devices", um Audio- und Videoquellen einzustellen.

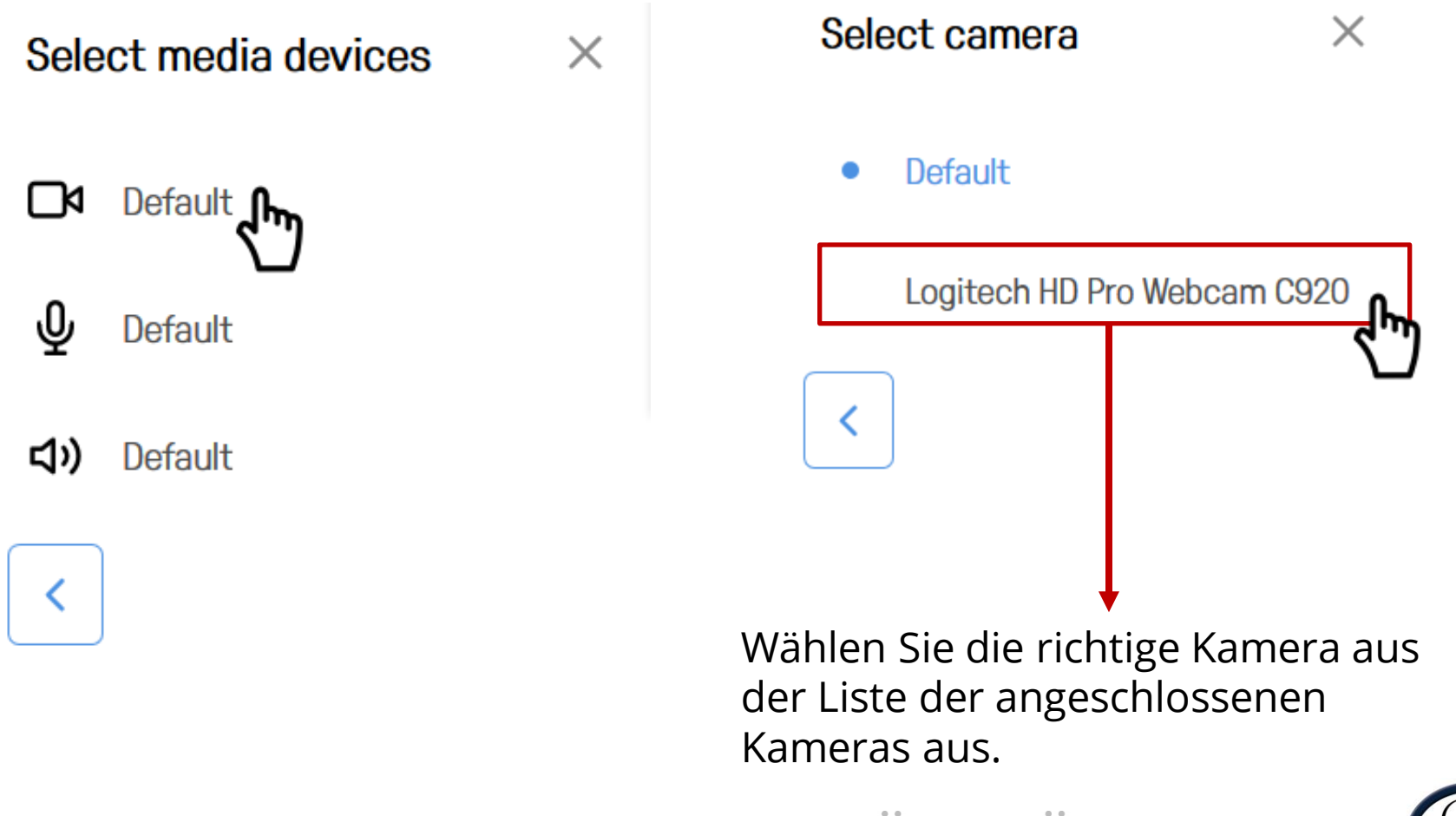

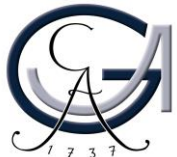

Klicken Sie auf "Select media devices", um Audio- und Videoquellen einzustellen.

Select media devices

Default - KI

ѱ Default **Jh** 

**디**) Default

 $\times$ Select microphone **Default** Stereomix (Realtek High Defi... Mikrofon (HD Pro Webcam C9... Externes Mikrofon (Realtek Hi... f

Wählen Sie das richtige Mikrofon aus der Liste der angeschlossenen Mikrofone aus.

GEORG-AUGUST-UNIVERSITÄT

X

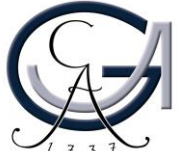

Klicken Sie auf "Select media devices", um Audio- und Videoquellen einzustellen.

Select media devices  $\times$ Default าผ ⋓ Default **<lv)** Default

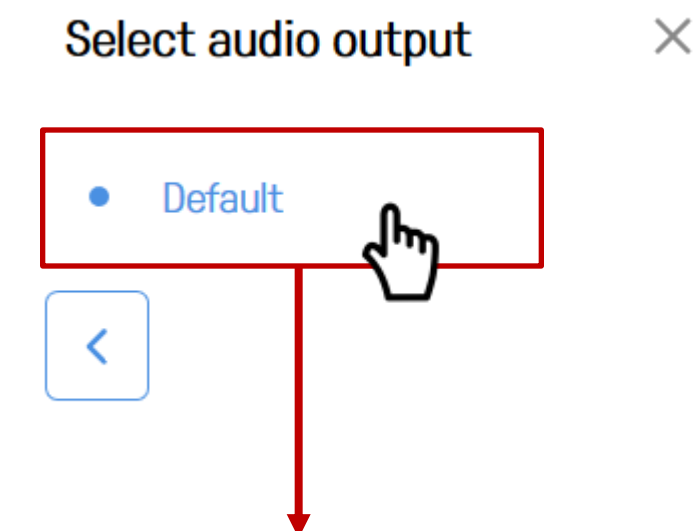

Wählen Sie die richtige Lautsprecheranlage aus der Liste der angeschlossenen Lautsprecher aus, oder lassen Sie es bei Default, wenn das Audio zu hören ist.

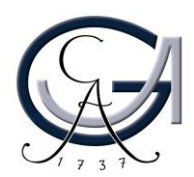

## Konferenzraum: Bildschirmfreigabe

- 1. Klicken Sie auf "Bildschirmfreigabe".
- 2. Wählen Sie aus, ob Sie Ihren gesamten Bildschirm, einen Anwendungsfenster oder einen Chrome-Tab an Ihren Teilnehmenden freigeben möchten.
- 3. Klicken Sie auf "Teilen", wenn Sie den gewünschten Bildschirmbereich zur Freigabe ausgewählt haben.

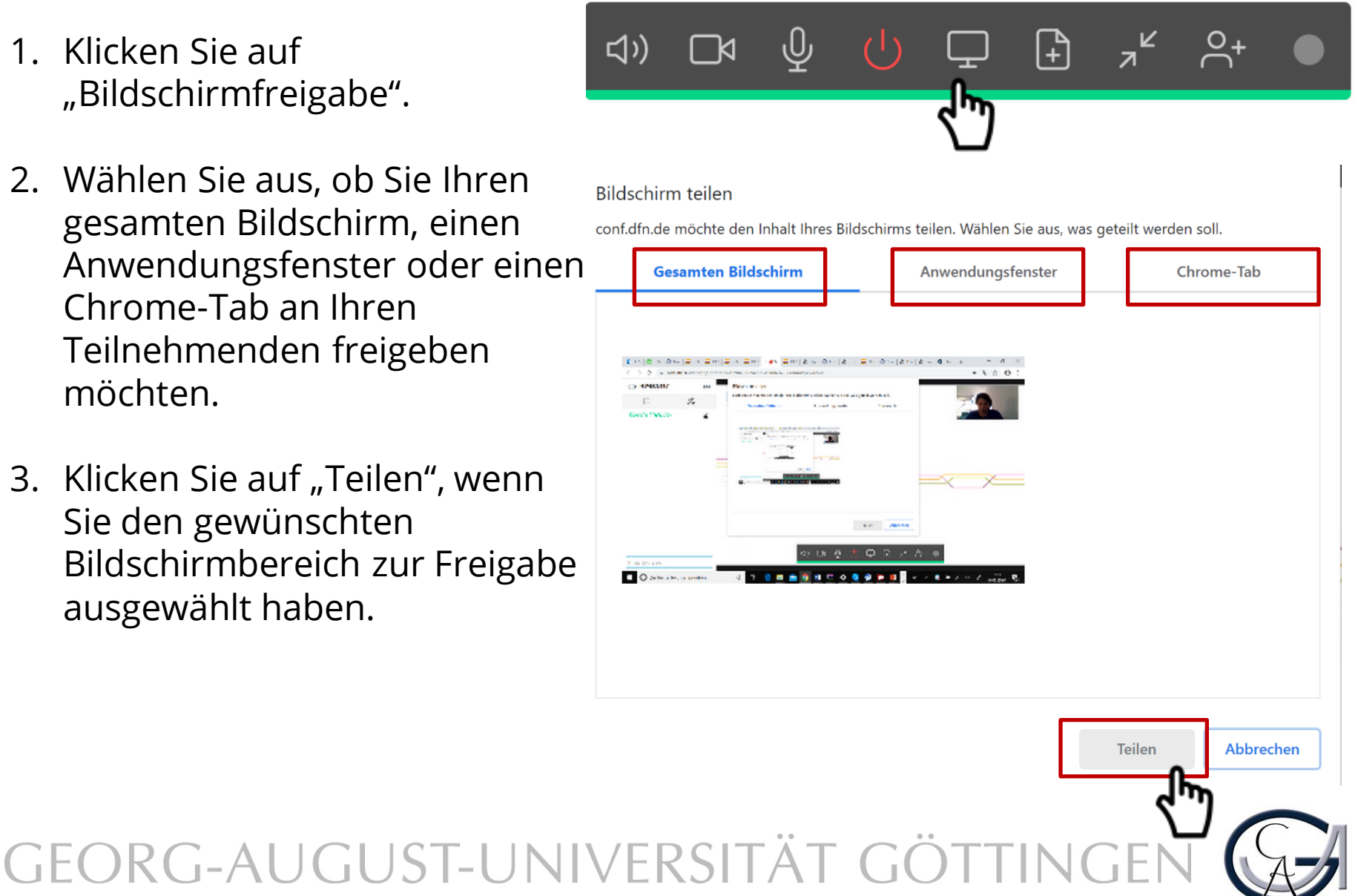

## Konferenzraum: Präsentationsfreigabe

1. Klicken Sie auf  $\n \mathbf{z}^{\mathbf{K}}$  $\beta^+$ ₽  $[ + ]$ (小 ГX "Präsentationsfreigabe". 2. Klicken Sie auf  $\bullet$  oder verschieben Sie Ihre Dokumente per Drag&Drop in das vorgesehene Presentation Feld.  $\times$ 3. Wählen Sie Ihre Dokumente **(nur**  drag & drop to present Presentation **als PDF oder Bild)** zum Präsentieren aus. 1 selected dfrednf 4. Klicken Sie auf Present **Die Präsentation wird zuerst in einer**  Present **Remove All kleineren Vorschau angezeigt. Klicken Sie auf das Vorschaubild, um sie zu vergrößern.**

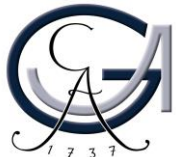

## Konferenzraum: Streaming

Teilen Sie den Streaming-Link Ihres Meetingraums vor dem eigentlichen Termin an Ihren Gäste. Den Streming-Link finden Sie auf der Verwaltungsoberfläche Ihrer Meetingräume.

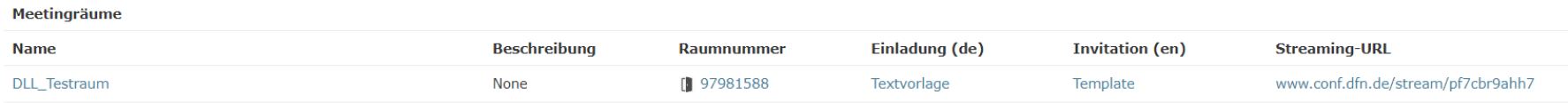

Klicken Sie auf Streaming starten im Meetingraum, um das Streaming an Ihren Teilnehmenden freizugeben.

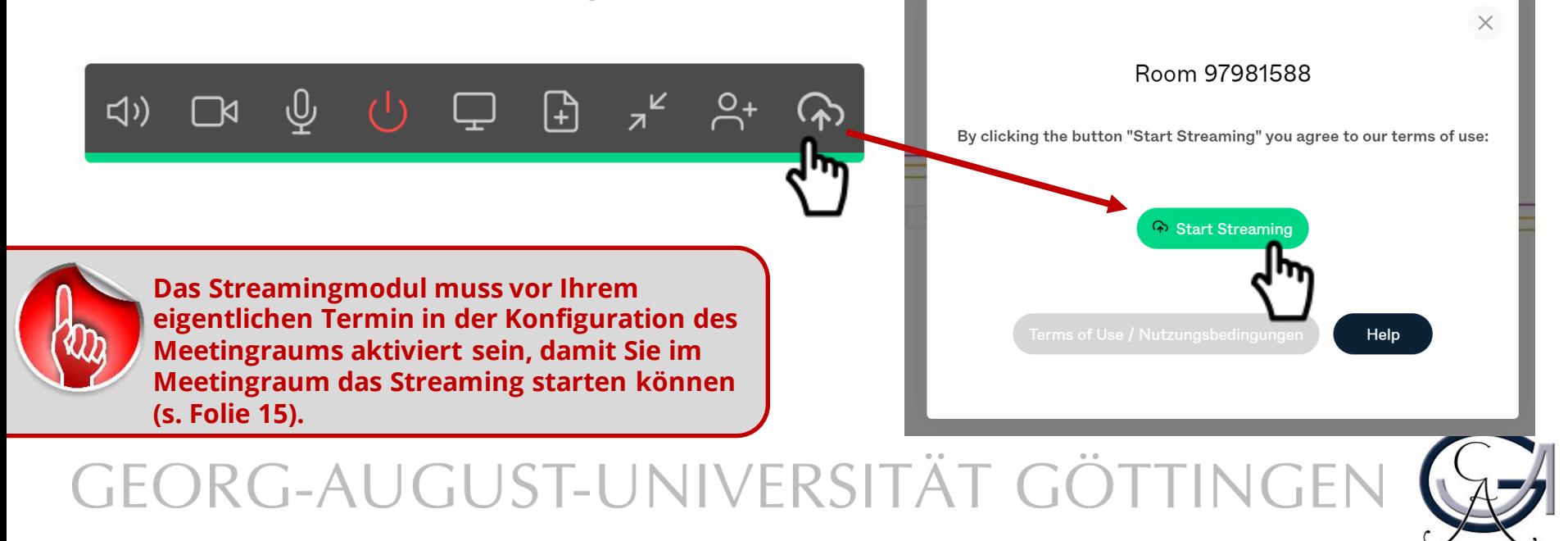

## Konferenzraum: Streaming (aktiv)

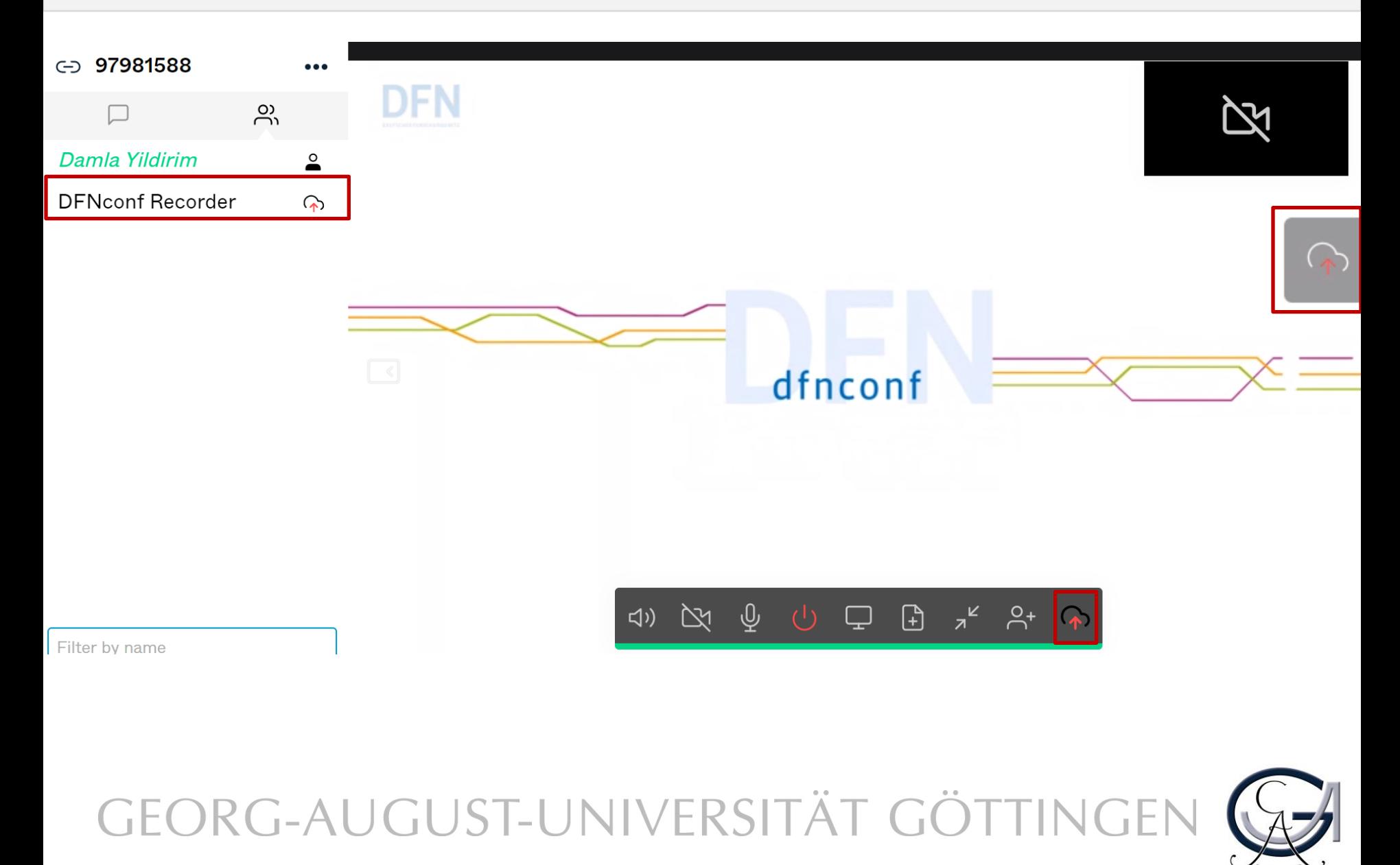

## Streamingfenster für Teilnehmende

 $\mathcal{C}$ △ conf.dfn.de/stream/pf7cbr9ahh7/

#### Home

 $\leftarrow$   $\rightarrow$ 

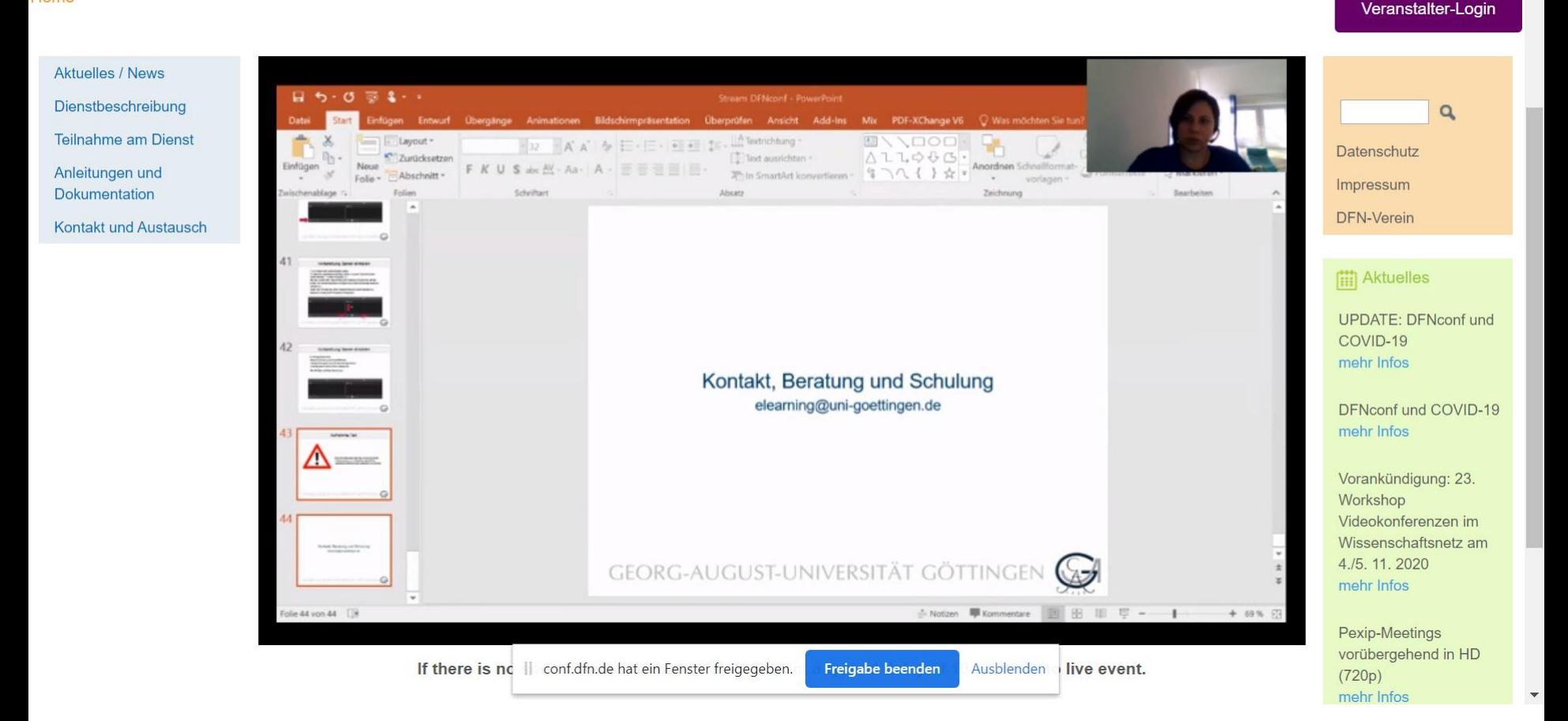

## GEORG-AUGUST-UNIVERSITÄT GÖTTINGEN

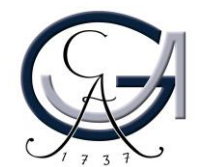

☆ → →

## Streamingchat für Teilnehmende

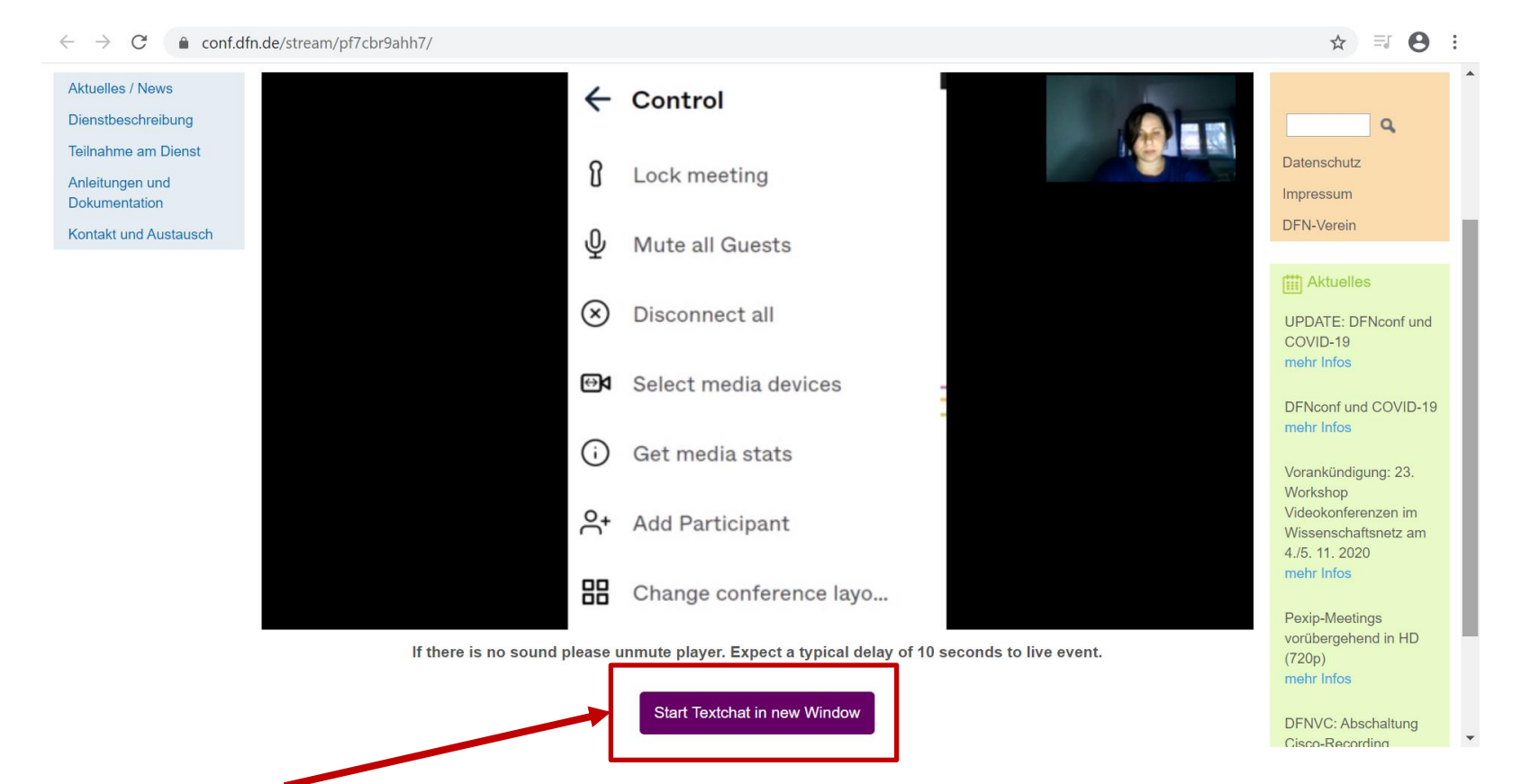

Unter dem Streamingfenster für die Teilnehmenden befindet sich der Button zum Starten des Textchats in einem weiteren Fenster. Die Teilnehmenden können darauf klicken, um Ihren Text im Chat einzugeben.

ORG-AUGUST-UNIVERSITÄ

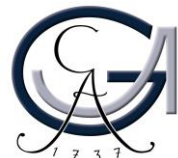

## Streamingchat für Teilnehmende

In dem neuen Fenster, müssen die Teilnehmenden entweder Ihren Name oder Ihre E-Mail-Adresse eingeben, um Ihren Text im Chat posten zu können.

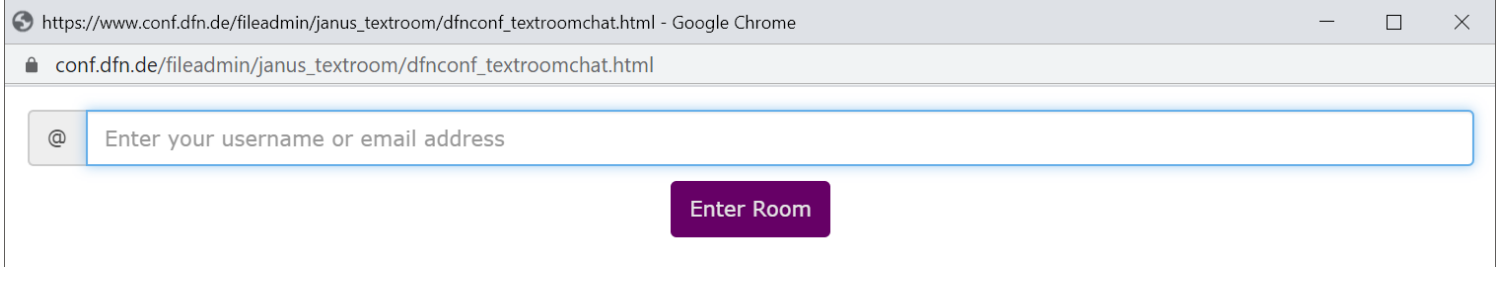

Die Eingaben der Teilnehmenden können am Ende des Streamings kopiert werden. Klicken Sie auf dem Button mit dem Kopieren-Symbol, um die Eingaben zu kopieren und z.B. in Microsoft-Office-Word einzufügen.

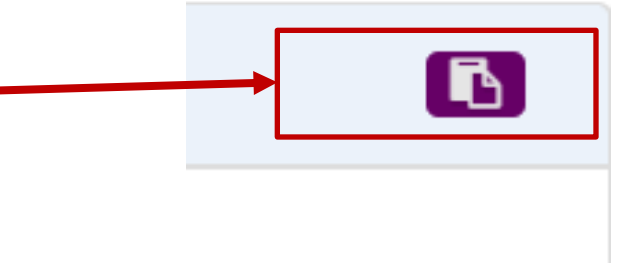

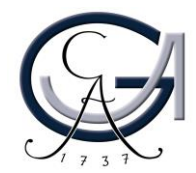

## Konferenzraum: Streaming beenden

1. Klicken Sie erneut auf "Streaming starten", um das Streaming zu beenden.

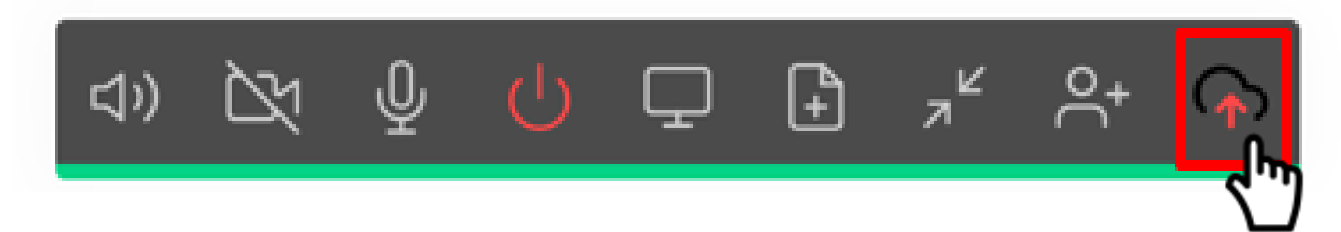

2. Die Aufzeichnung Ihres Streamings finden Sie auf der Verwaltungsoberfläche Ihrer Meetingräume.

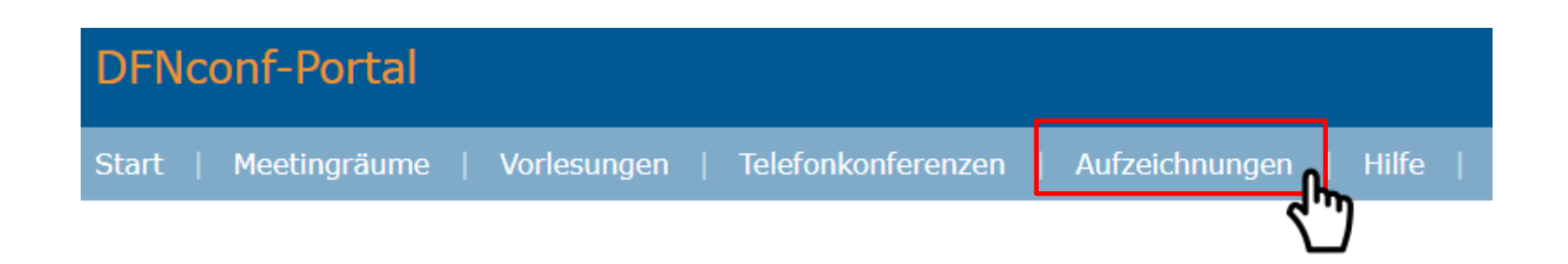

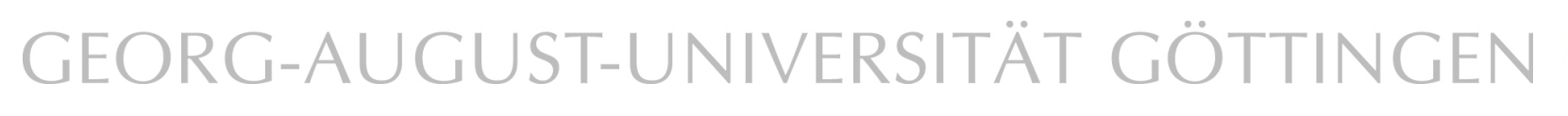

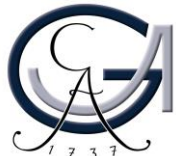

## Konferenzraum: Aufzeichnung

Klicken Sie auf Aufzeichnung starten im Meetingraum.

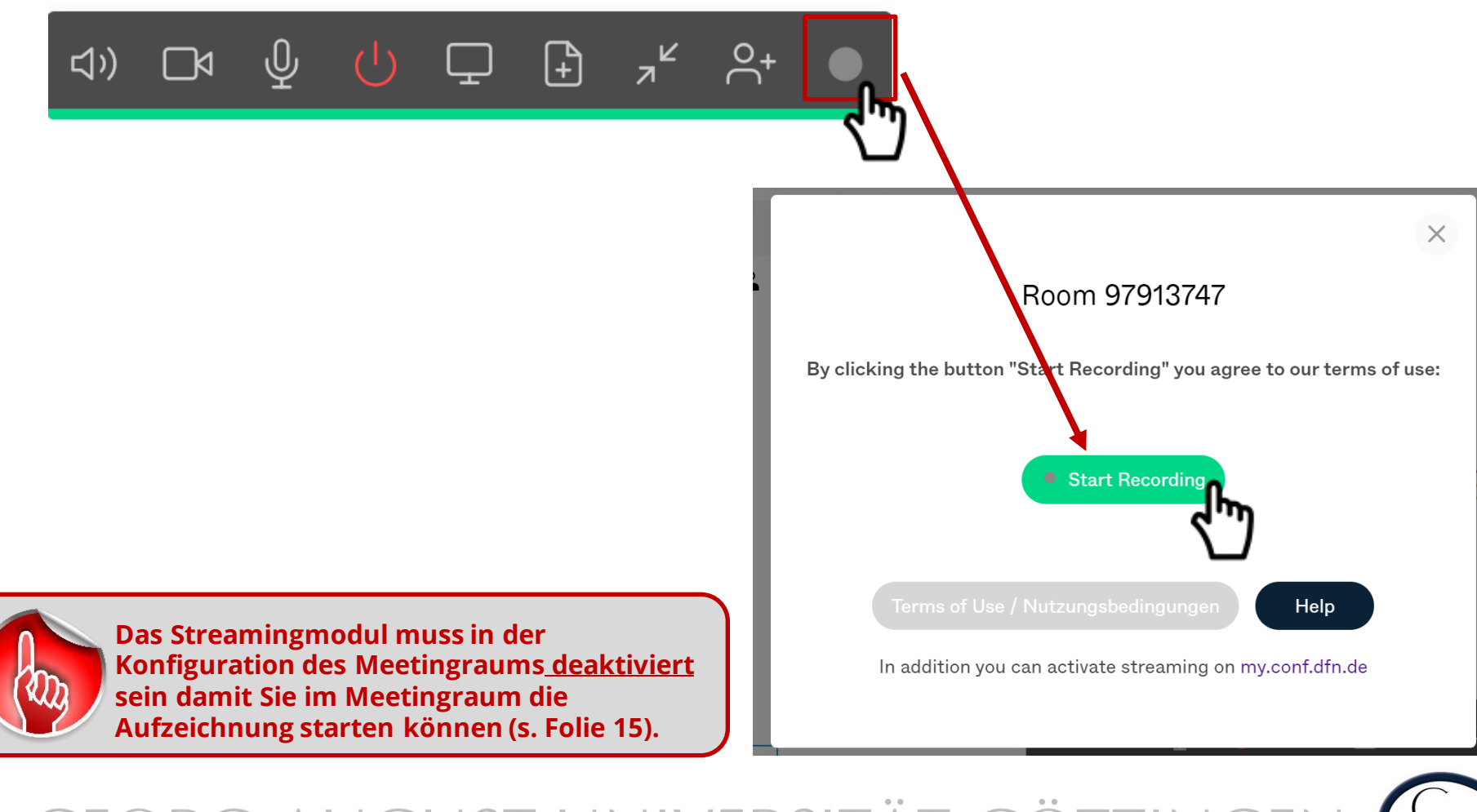

## Konferenzraum: Aufzeichnung (aktiv)

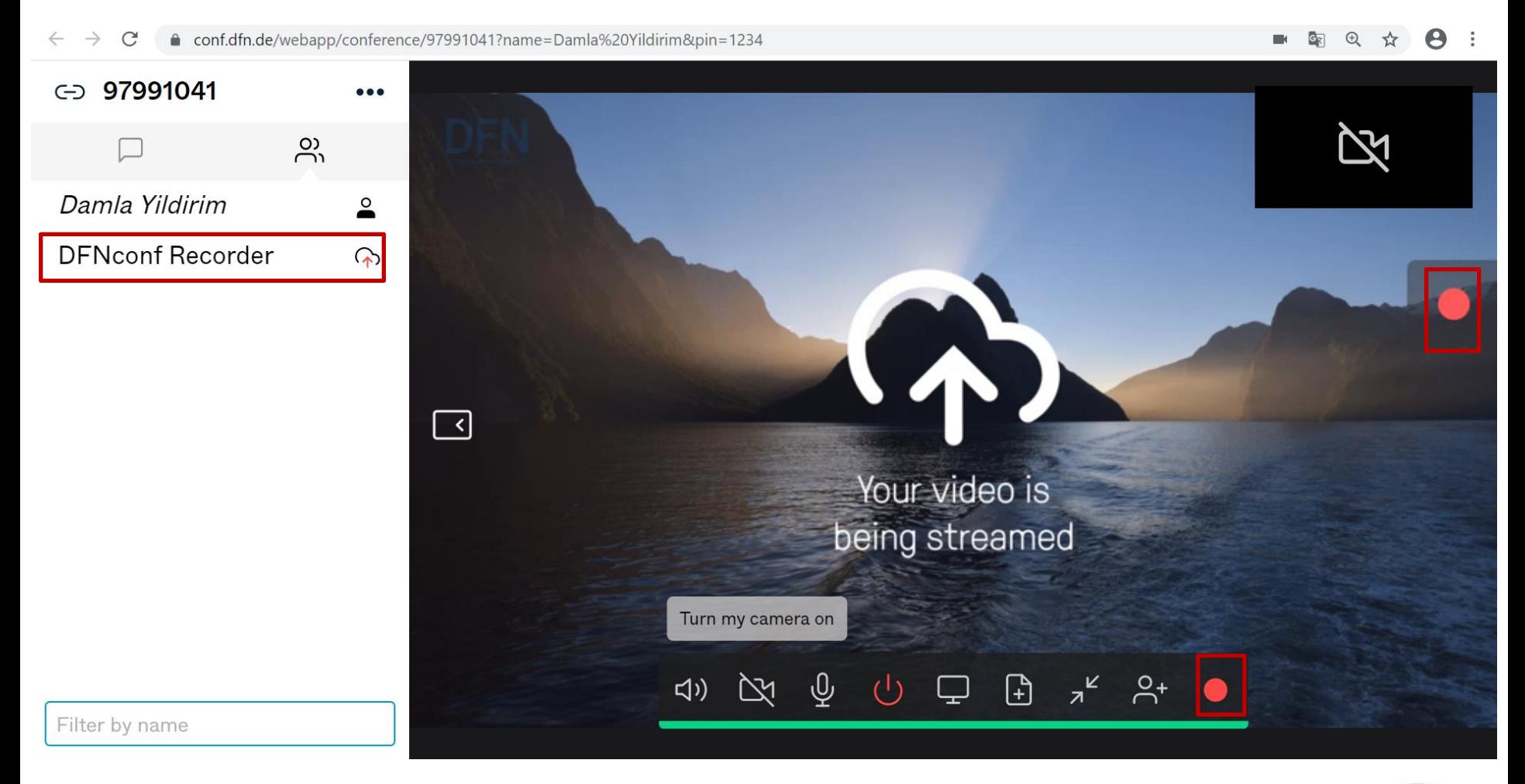

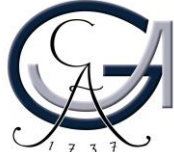

## Konferenzraum: Aufzeichnung beenden

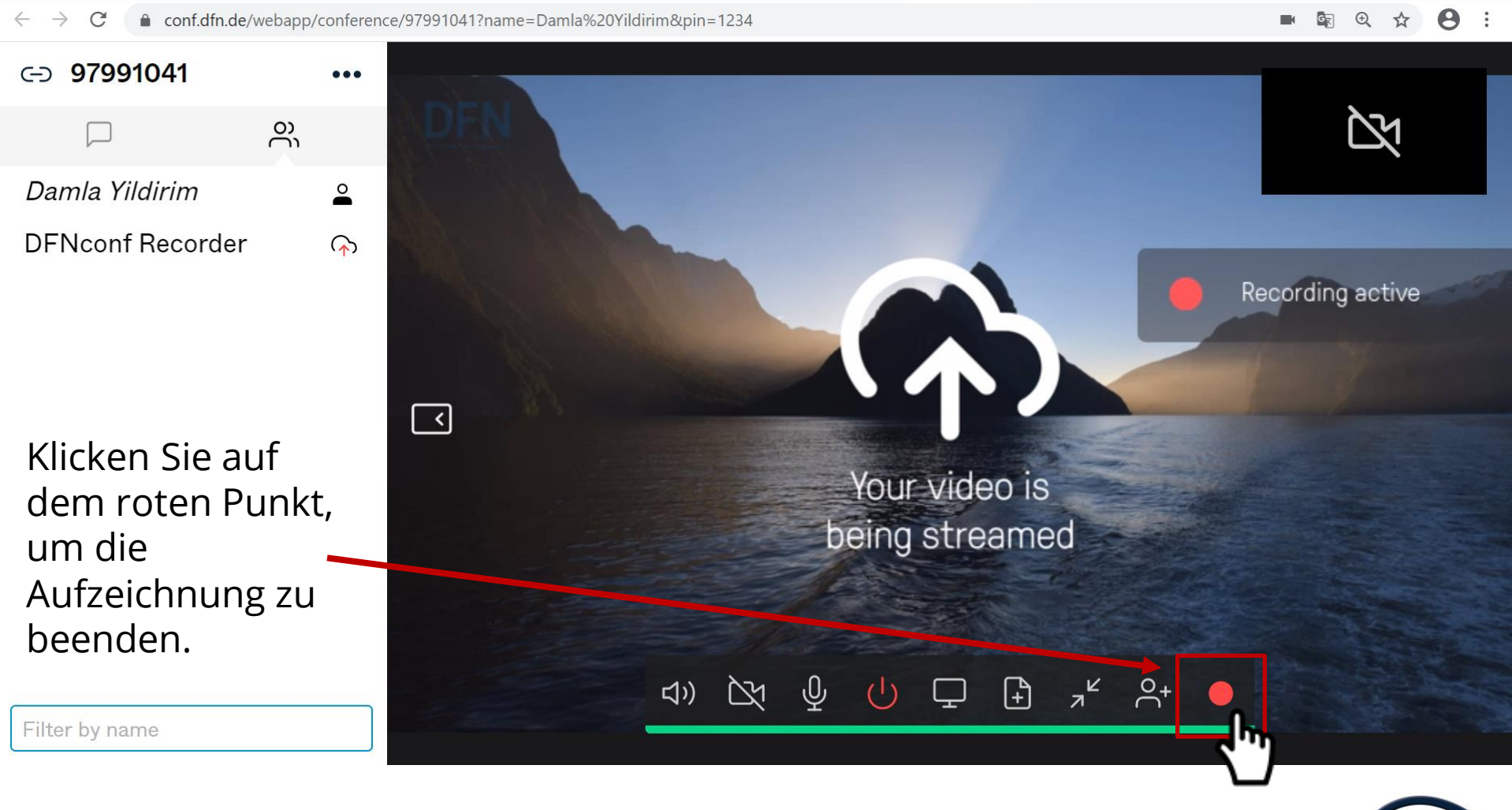

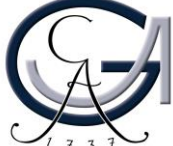

## Konferenzraum: Aufzeichnungen

Ihre Aufzeichnungen finden Sie auf der Verwaltungsoberfläche Ihrer Meetingräume. Klicken Sie auf die Datei, die Sie herunterladen möchten.

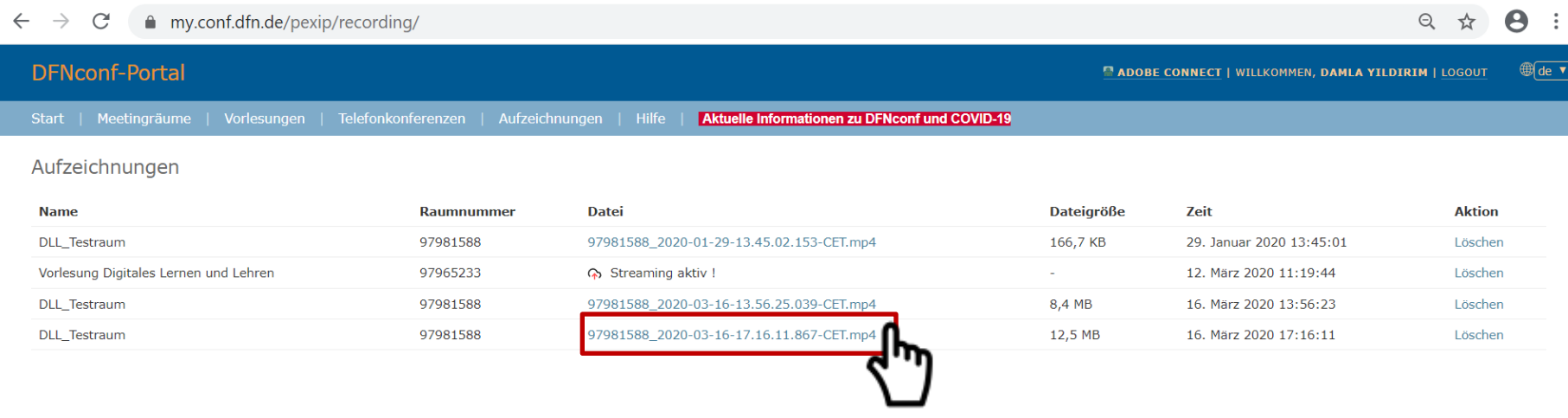

4. Die .mp4-Datei können Sie jederzeit auf Stud.IP oder auf anderen Plattformen hochladen. Für weitere Informationen zum Hochladen auf Stud.IP finden Sie unter: <https://www.uni-goettingen.de/de/medienserver/124892.html>

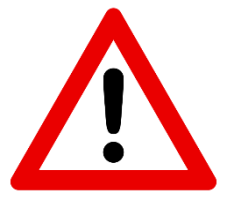

Aufzeichnungen werden dem Eigentümer des Meetingraums im DFNconf-Portal für 14 Tage als Download zur Verfügung gestellt. Nach Ablauf der 14 Tage wird eine Aufzeichnung automatisch vom Server

gelöscht.<br>GEORG-AUGUST-UNIVERSITÄT GÖTTINGE

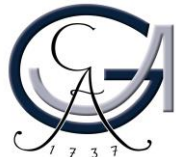

## Konferenz: Streaming & Aufzeichnung

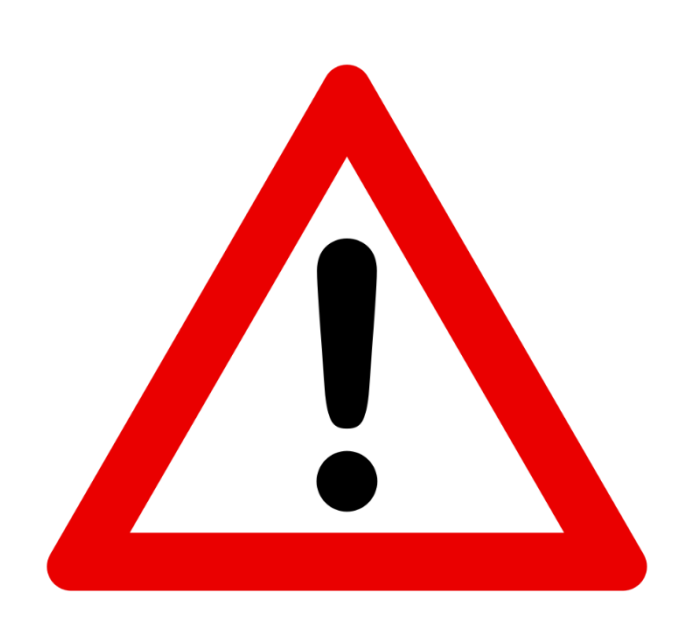

Folgende wichtige Punkte sind zu beachten:

Teilnehmenden des Meetings müssen **vor Beginn der Aufzeichnung** über diese informiert werden. Wenn möglich, die schriftliche Einverständniserklärung von Teilnehmenden eingeholt werden.

Neben dem **Recht am eigenen Bild** müssen Veranstalter auch **Urheberrechte** laut **§60a**  (z.B. bei Präsentationen), sowie gegebenenfalls **vertragliche Beschränkungen** (z.B. Geheimhaltungsklauseln) und **lokale Dienstanweisungen** ihrer Heimateinrichtung berücksichtigen.

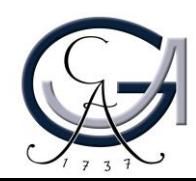

## Aufnahme: Test

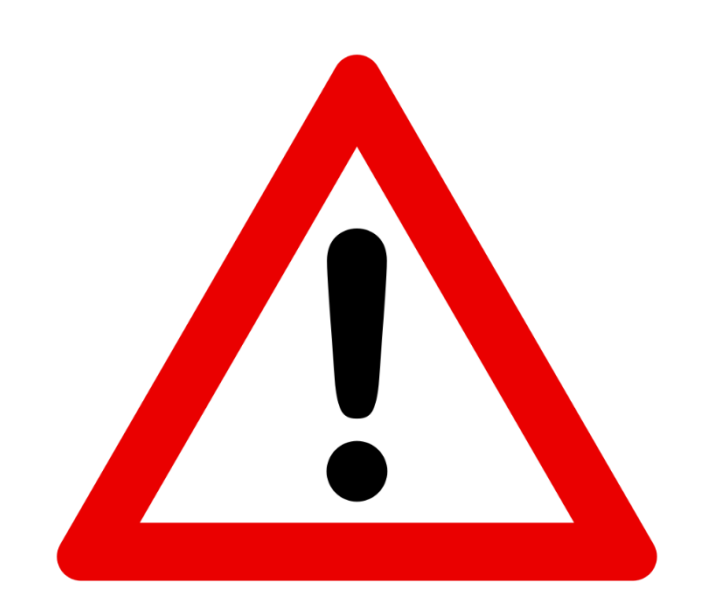

Bitte vereinbaren Sie immer einen Testtermin mit Ihren Mitveranstalter\*innen und wenn möglich mit Ihren Gästen vor Ihrem eigentlichen Webkonferenz-Termin.

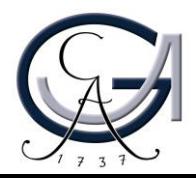

## Kontakt, Beratung und Schulung elearning@uni-goettingen.de

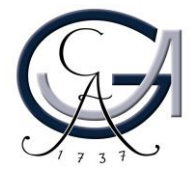